# **LAMPIRAN A KUESIONER**

## **3.4.4 DATA – DATA TOKO PENJUAL MATERIAL**

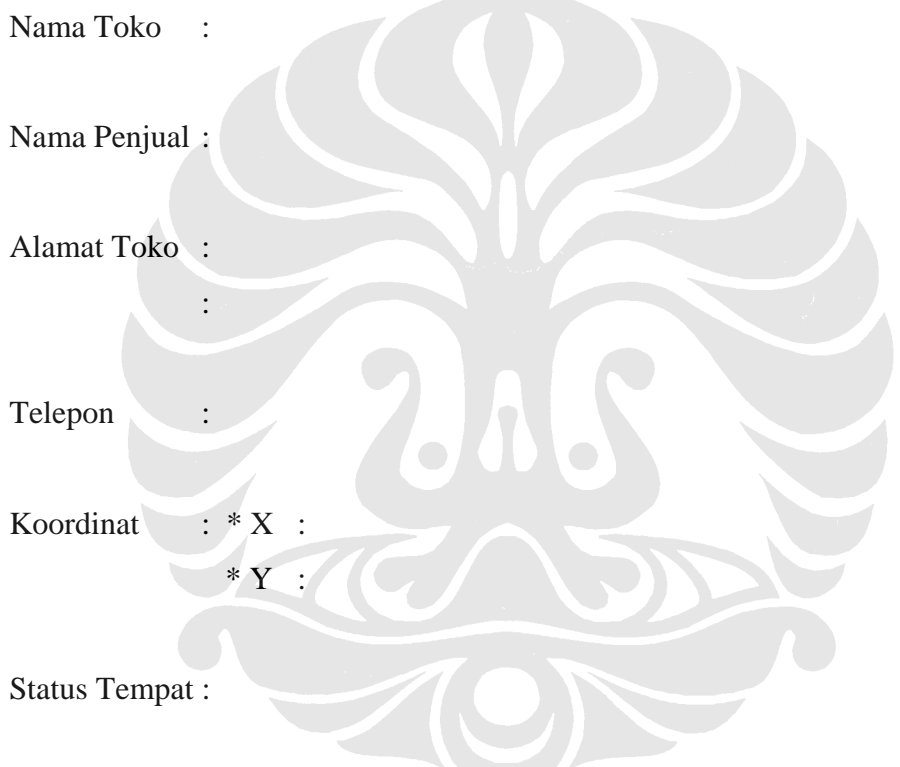

## **3.4.5 PROPOSISI / PERTANYAAN**

### **III. Pembongkaran Konstruksi Bangunan**

- **1. Persebaran penjual material material bekas konstruksi di DKI Jakarta.** 
	- e) Dimana saja letak usaha usaha penjual material material bekas yang diketahui ?
	- f) Di daerah mana saja pembongkaran bangunan yang biasanya dikerjakan ?
	- g) Apa saja cara yang dilakukan untuk mengumpulkan material material bekas konstruksi yang akan dijual kembali ?

### **2. Pengurangan limbah konstruksi akibat pembongkaran bangunan.**

- g) Bagaimana sistem dan metode dalam melakukan pembongkaran bangunan yang biasanya terjadi ?
- h) Berapa lama waktu yang biasanya dibutuhkan untuk melakukan pembongkaran suatu bangunan ?
- i) Dalam satu bulan, rata rata berapa banyak pembongkaran bangunan yang dilakukan ?

j) Dari jumlah pembongkaran di atas, berapa banyak rata – rata material yang didapat ? Apa saja ?

- **3. Mengidentifikasi material material yang mungkin untuk digunakan kembali.** 
	- g) Material apa saja yang biasanya diambil untuk dijual kembali ?

- h) Bagaimana dengan material yang tidak dapat digunakan kembali ? Apakah akan dibuang atau didaur ulang ?
- i) Rata rata berapa persen material dari keseluruhan bangunan yang akan dibongkar yang dapat dijual kembali ?
- j) Apa saja yang dilakukan dalam pemrosesan material bekas yang diambil untuk siap dijual kembali ?

### **IV. Penjualan Material – Material Bekas Konstruksi**

- **1. Persebaran konsumen material material bekas konstruksi yang dijual di DKI Jakarta.** 
	- e) Siapa saja biasanya pembeli material material bekas konstruksi yang dijual tersebut ? Apakah perorangan atau pemborong / kontraktor ?
	- f) Dari daerah manakah biasanya pembeli / konsumen dari toko tersebut ?
	- g) Dalam sebulan berapa banyak rata rata material yang laku dijual ? Apa saja ?

- **2. Karakteristik penjual dan konsumen terkait pertimbangan dalam memilih material bekas konstruksi.** 
	- e) Mengapa memilih material konstruksi bekas pembongkaran bangunan dalam membangun suatu bangunan ?
	- f) Bagaimana perbedaan biaya dari material material bekas konstruksi dibandingkan dengan material – material baru ?

- g) Bagi penjual, lebih untung mana antara menjual material konstruksi bekas atau baru ? Mengapa demikian ?
- h) Bagi pembeli, lebih untung mana antara menggunakan material konstruksi bekas atau baru ? Mengapa demikian ?
- **3. Karakteristik material material bekas konstruksi yang dominan dipasarkan.** 
	- e) Material apa saja yang biasanya sering dibeli oleh para konsumen dari toko tersebut ?

- f) Apakah permintaan ( *demand* ) akan material bekas dari konsumen selalu terpenuhi dengan persediaan ( *supply* ) barang yang ada ?
- g) Berapa harga material material yang dijual tersebut?

# **LAMPIRAN B HASIL PEMETAAN DAN TABULASI DATA**

## **3.4.6 HASIL PEMETAAN LOKASI OBYEK PENELITIAN**

Pemetaan lokasi obyek penelitian yang akan dicantumkan dalam lampiran ini akan dikategorikan berdasarkan persebaran beberapa kategori material, yaitu seluruh material, besi, pipa, pelat, asbes, genteng, scaffolding, triplek dan kusen. Untuk masing – masing kategori material akan menggunakan warna simbol ( titik ) yang berbeda untuk memudahkan dalam mengamati hasil pemetaan tersebut.

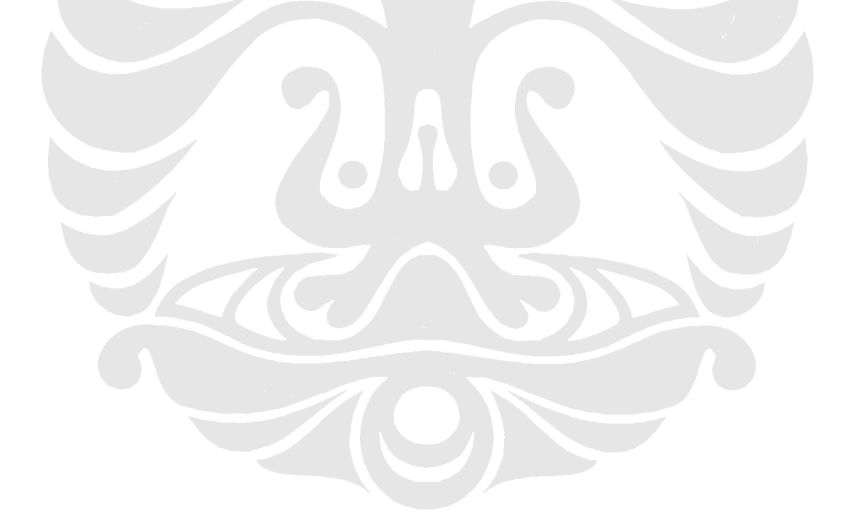

# **B.1.1 Hasil Pemetaan Lokasi Berdasarkan Persebaran Seluruh Jenis Material**

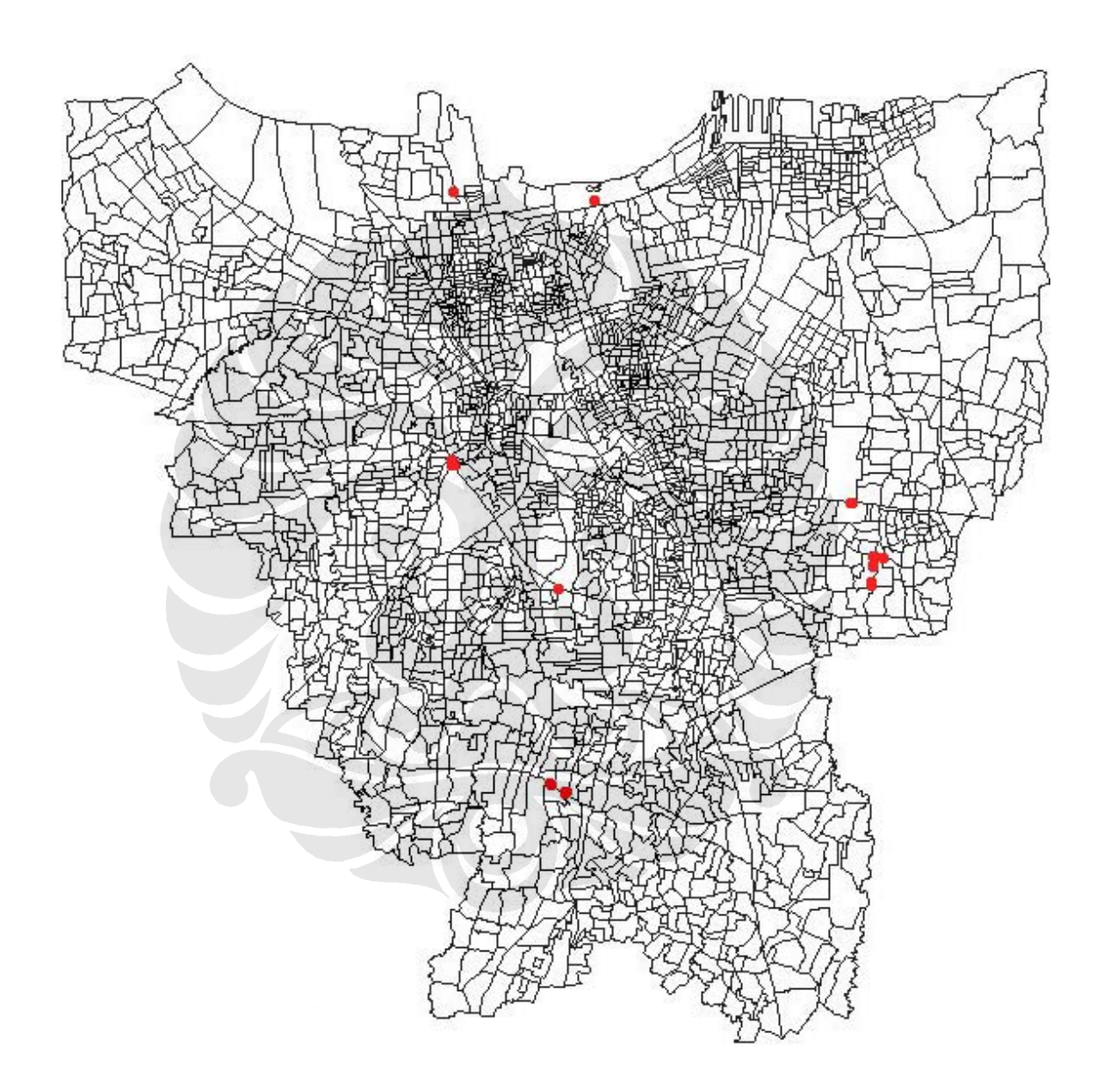

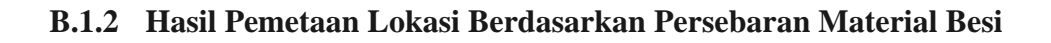

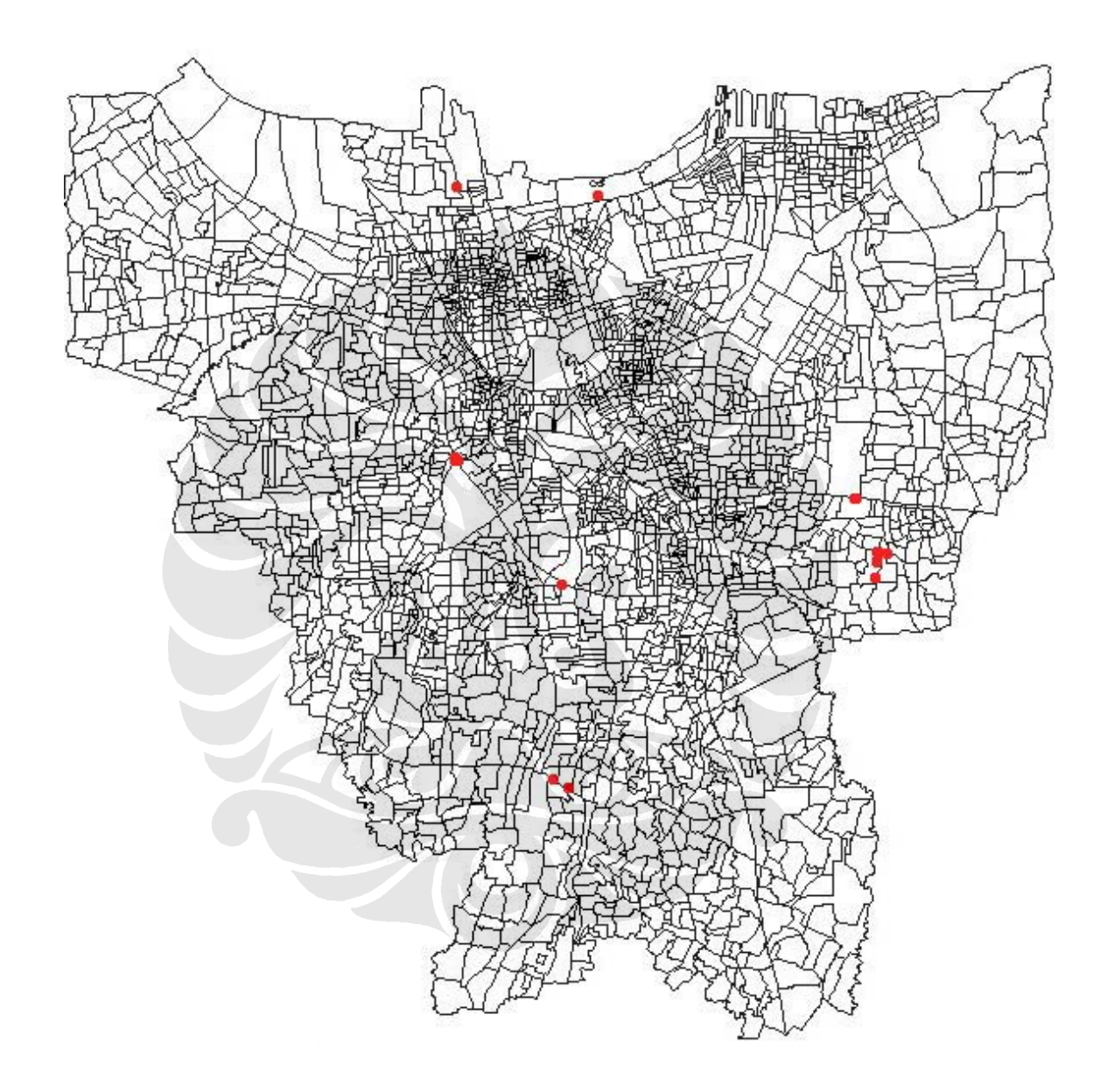

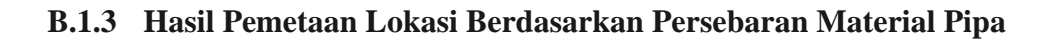

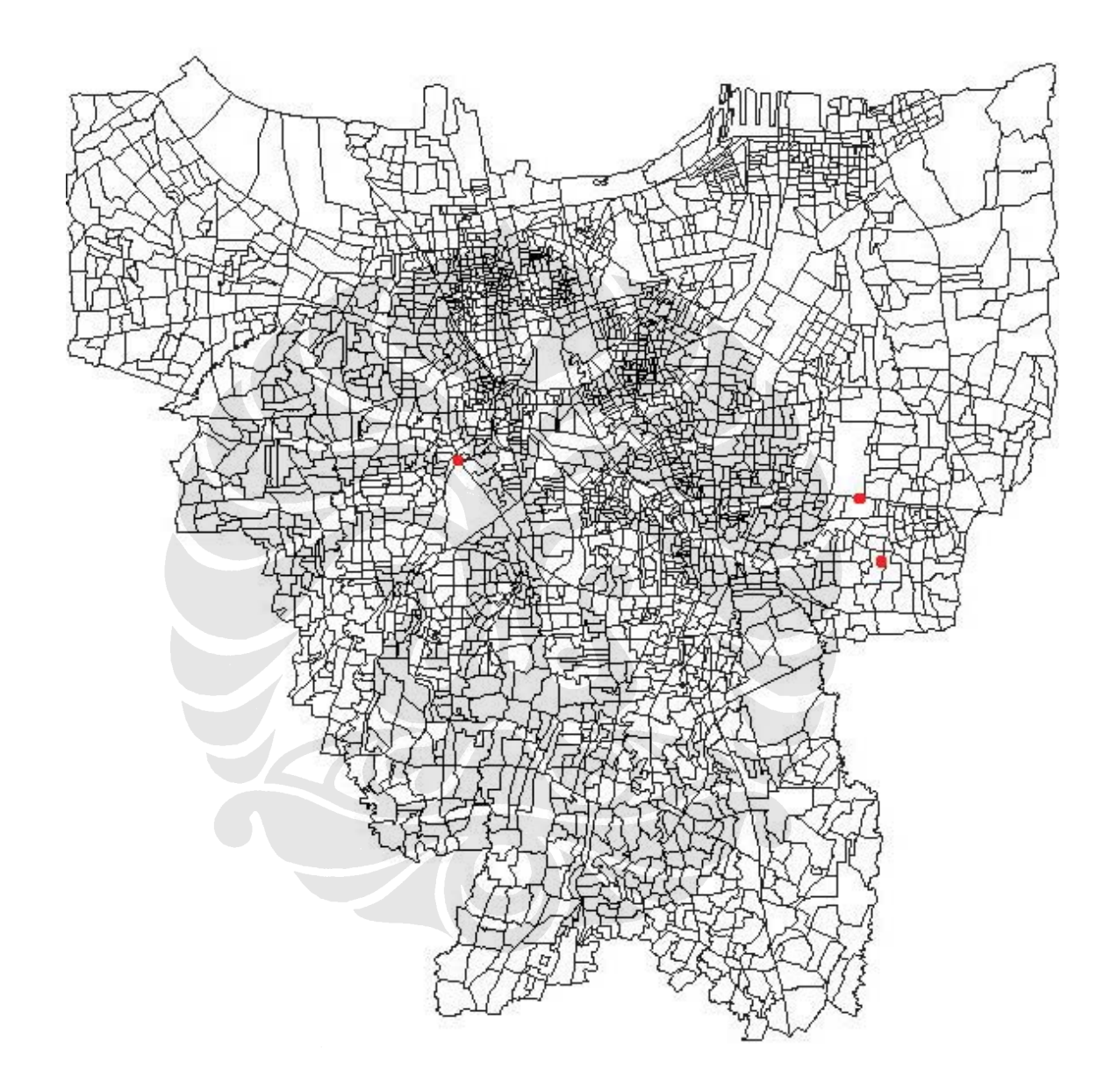

*FAJAR PRAPTOMO (0402010271)*

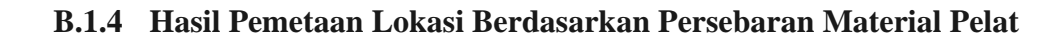

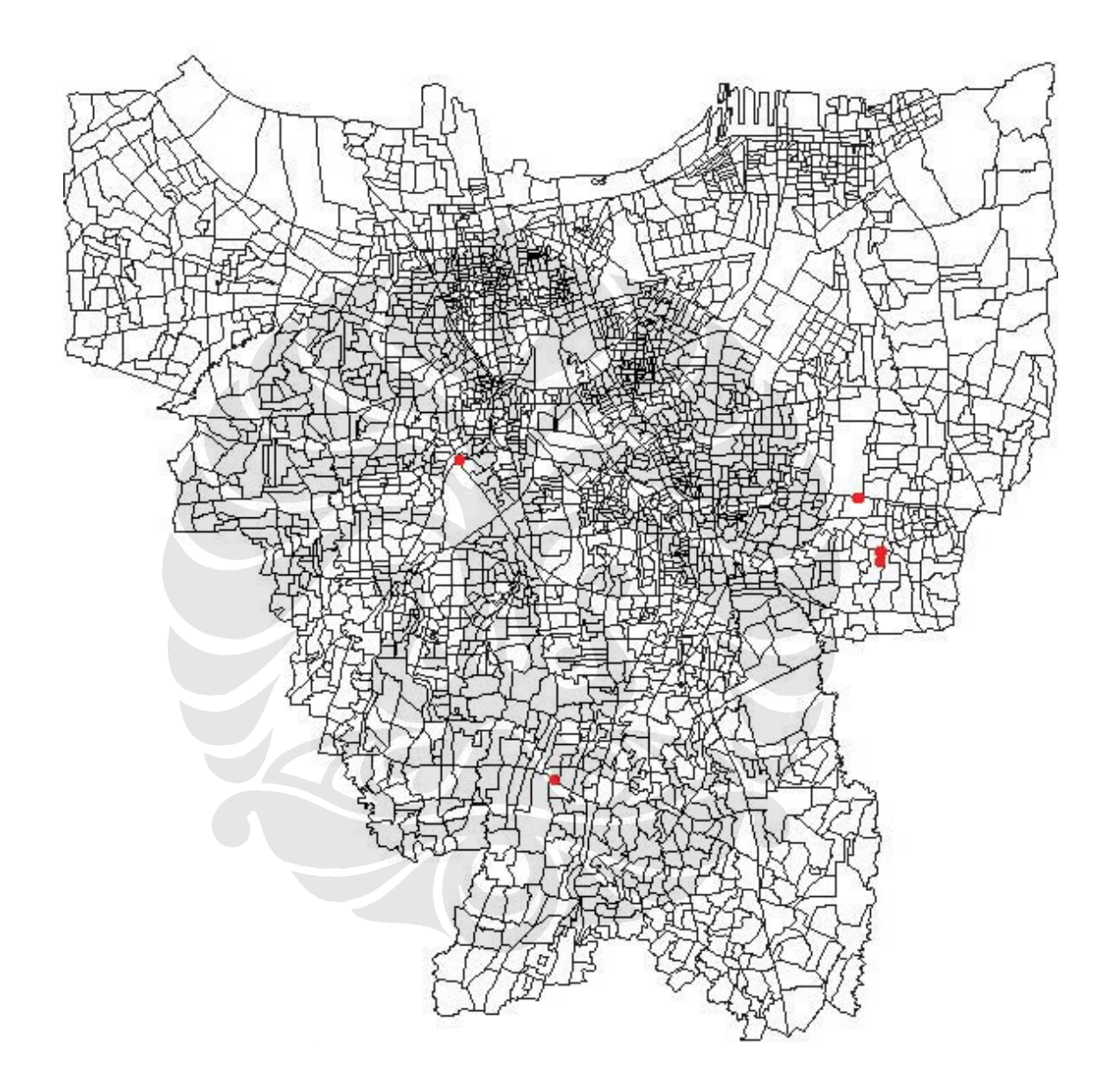

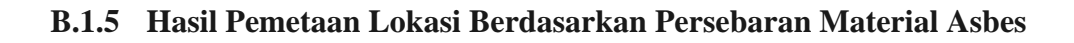

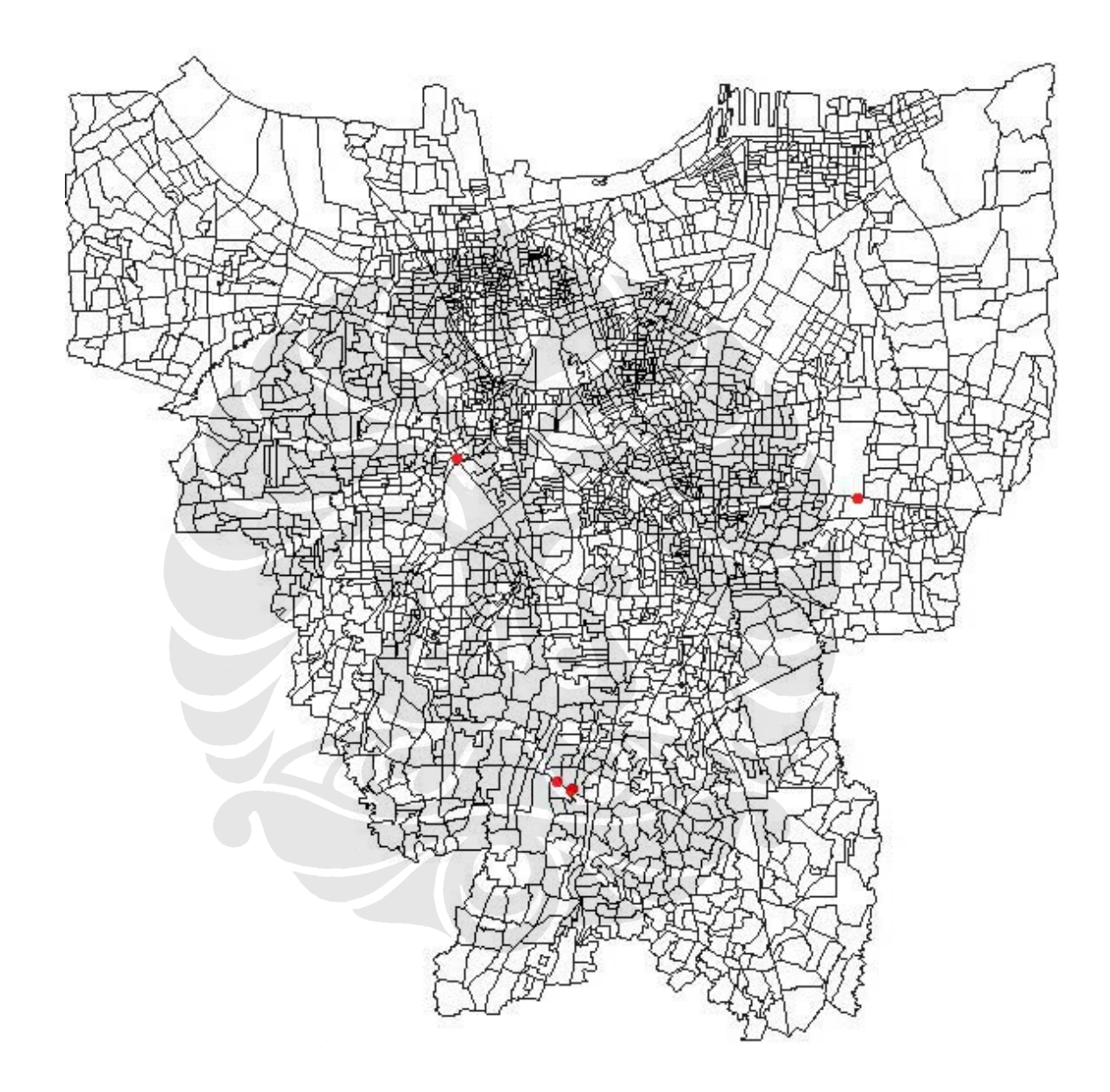

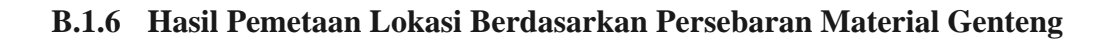

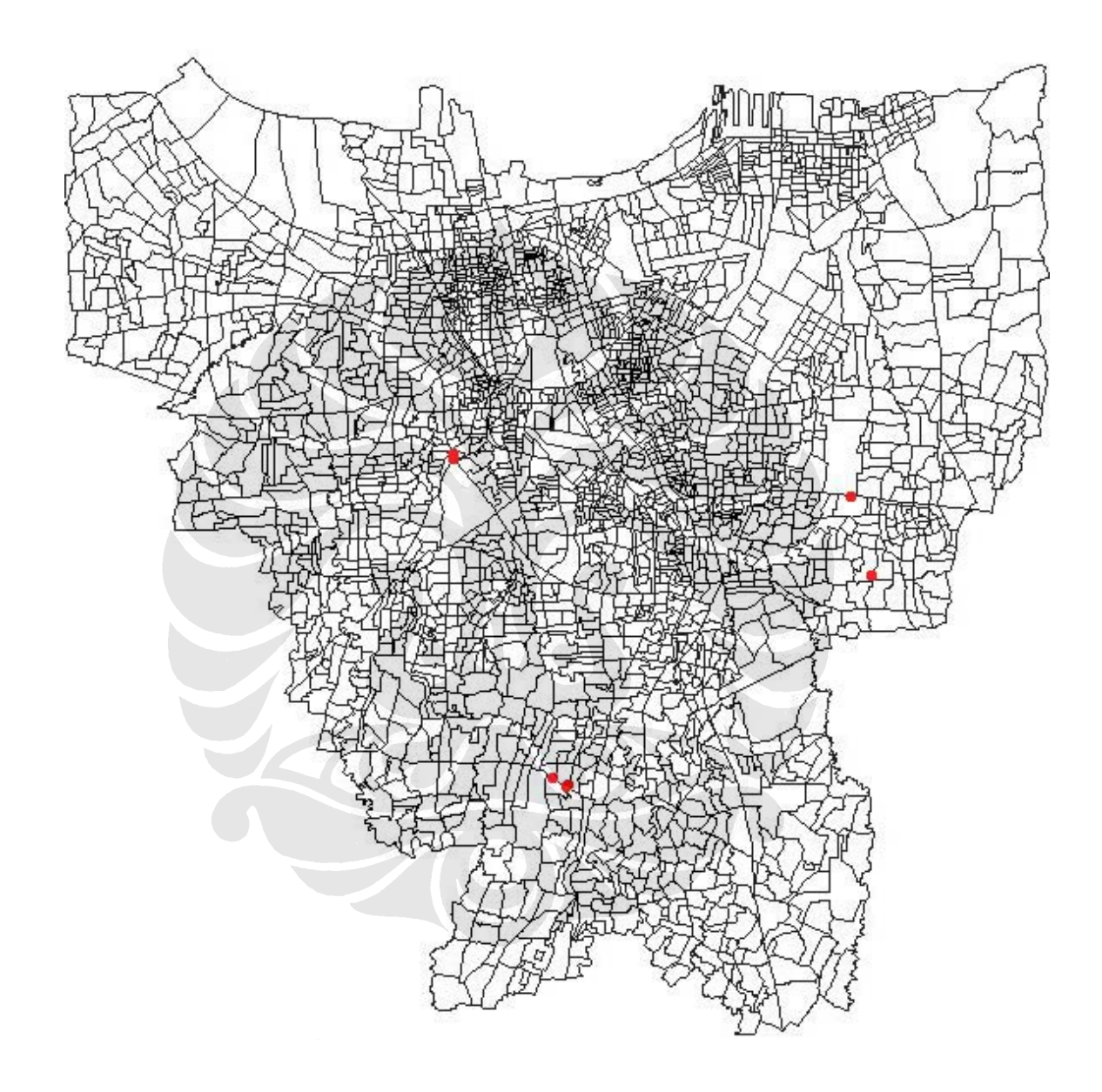

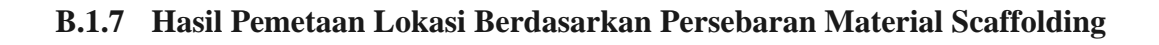

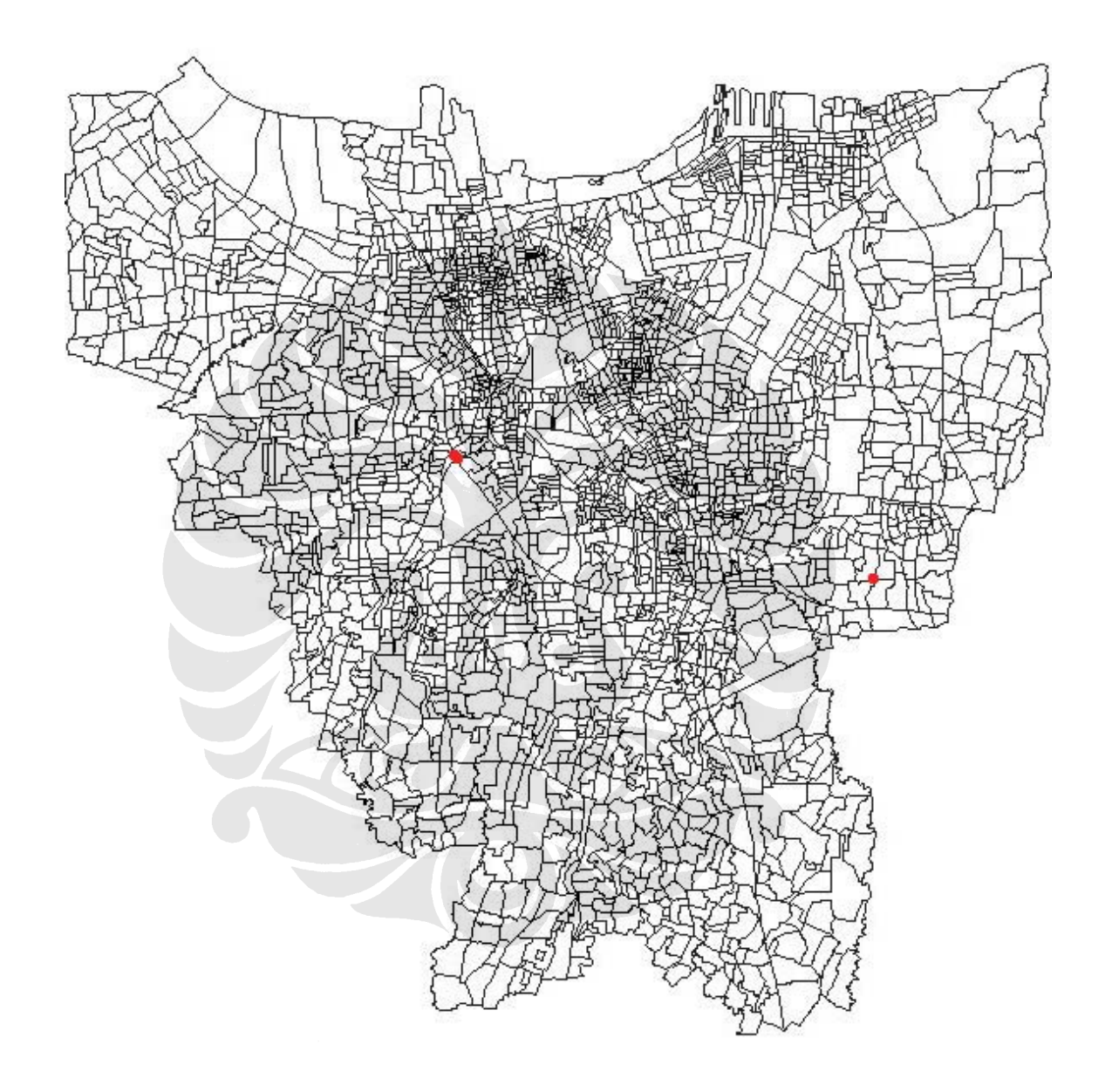

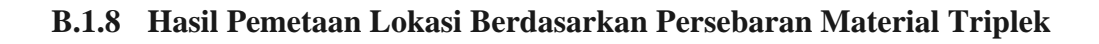

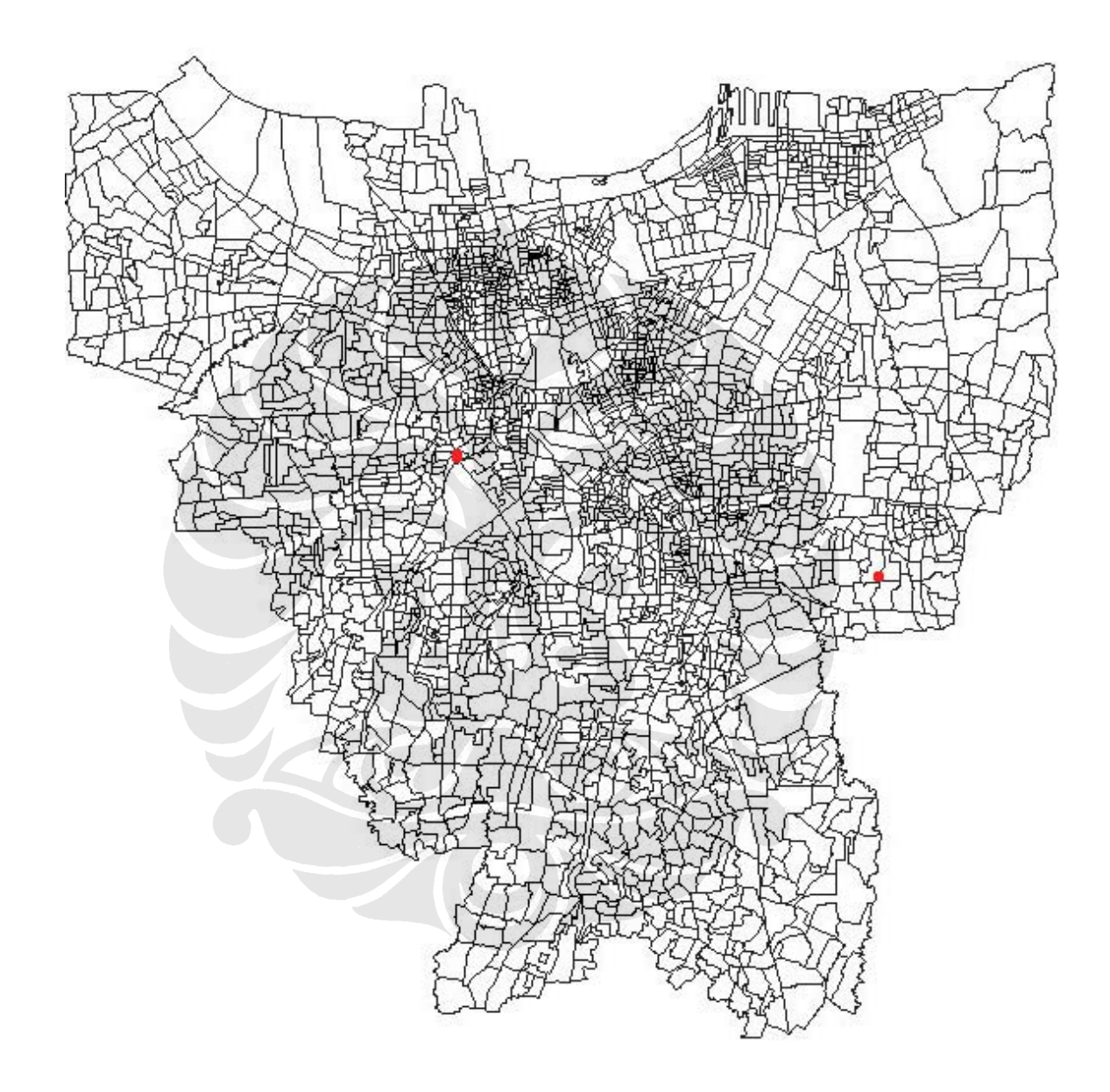

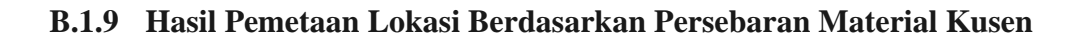

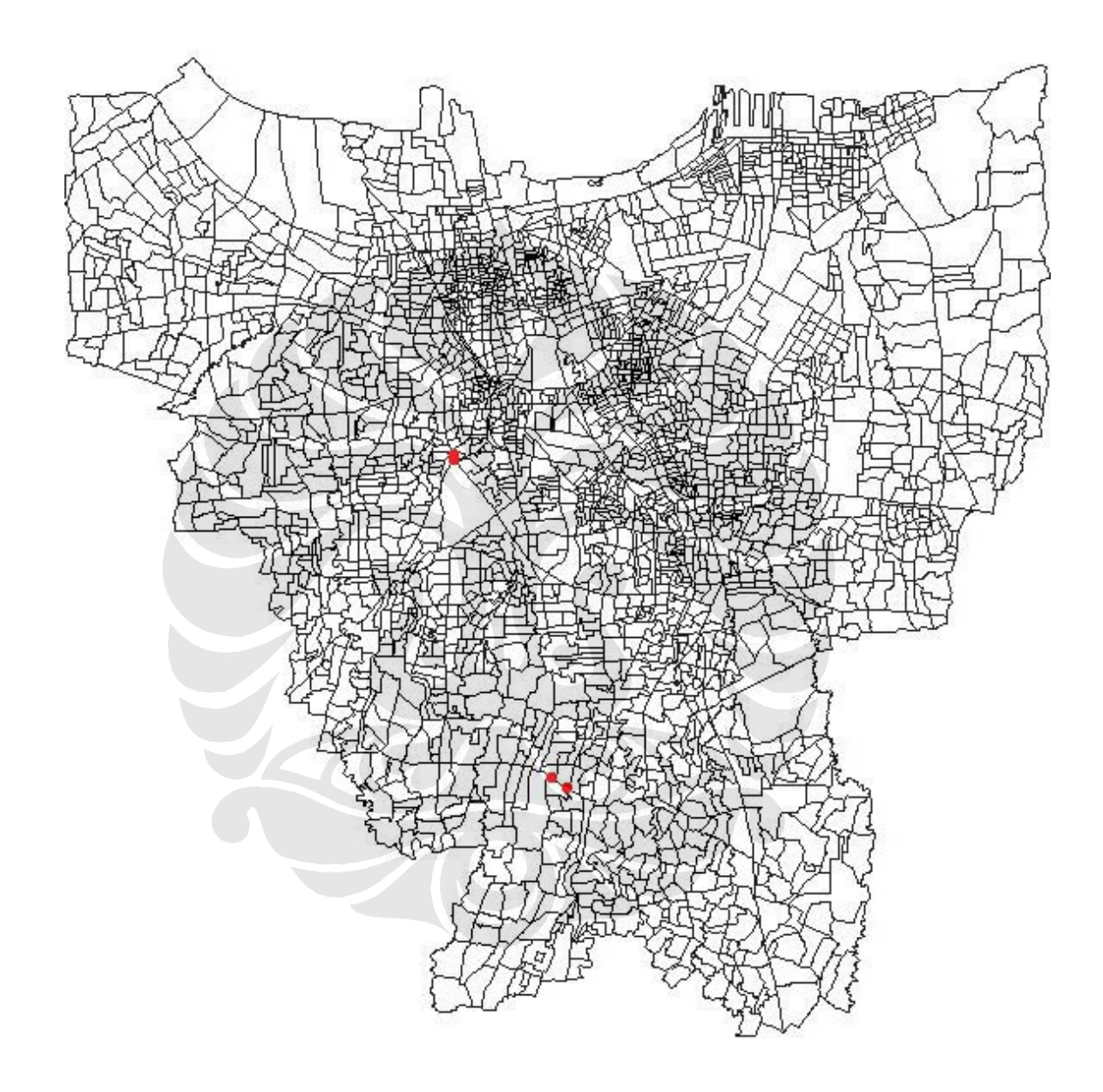

# **B.2 TABULASI DATA HASIL PENELITIAN**

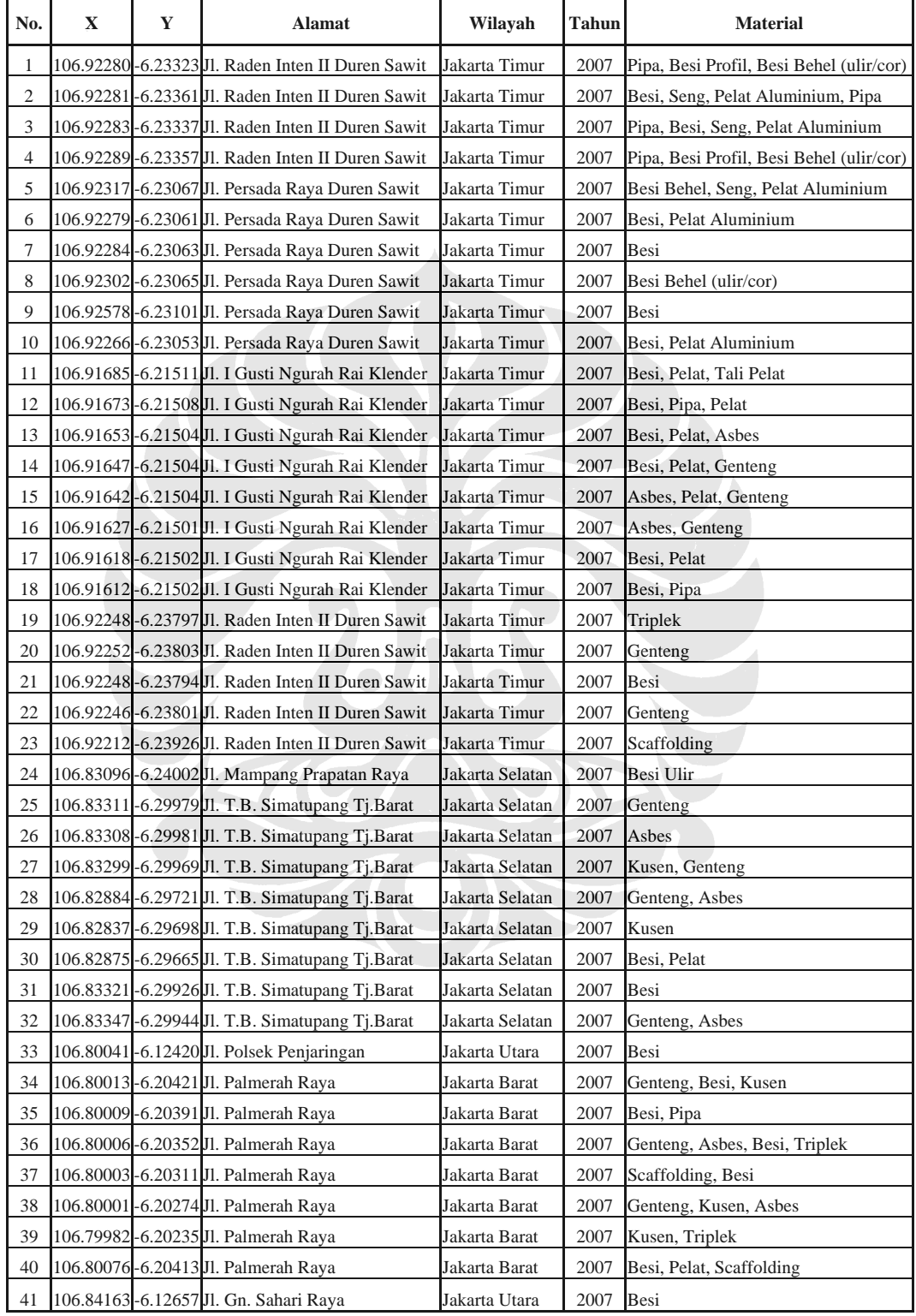

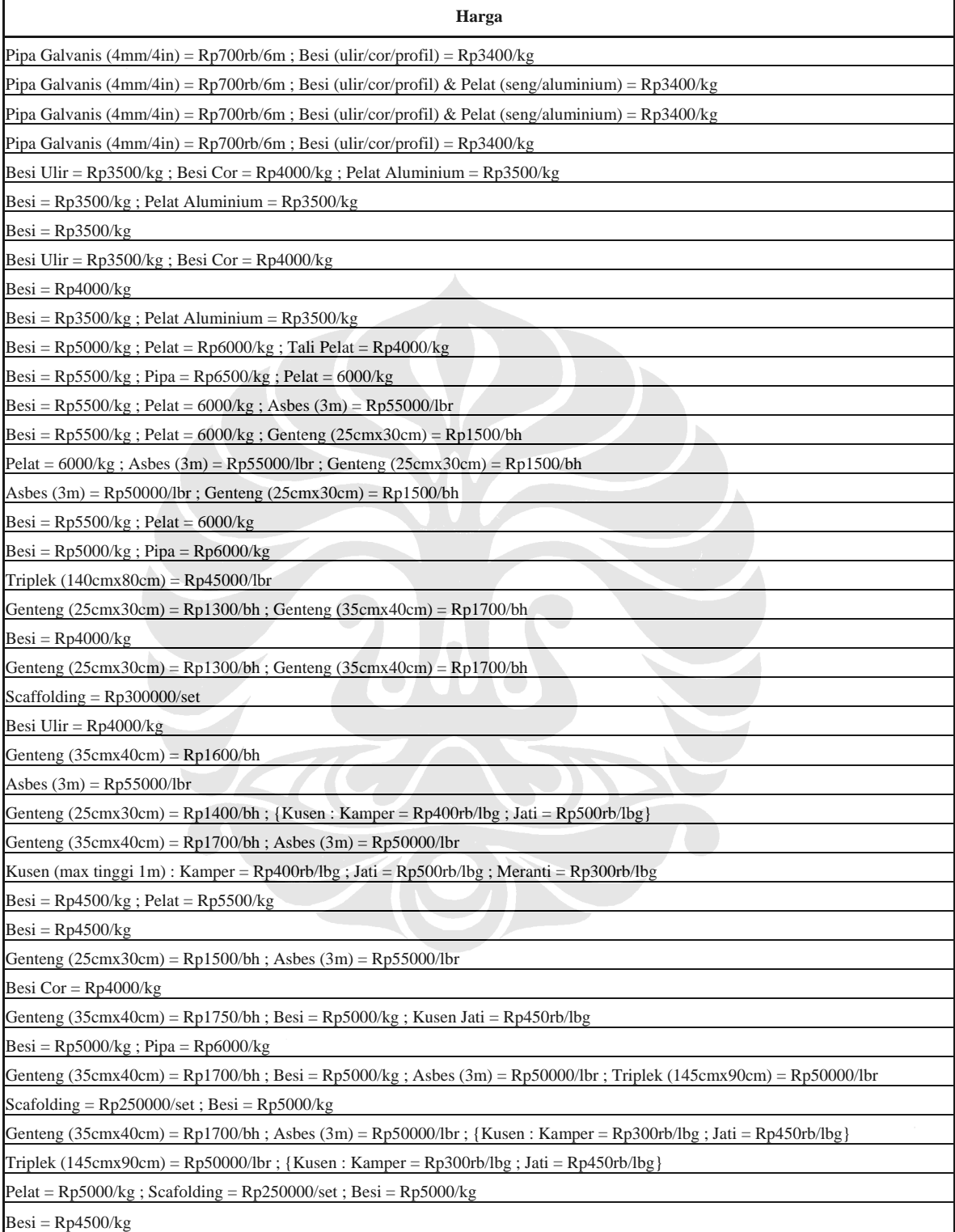

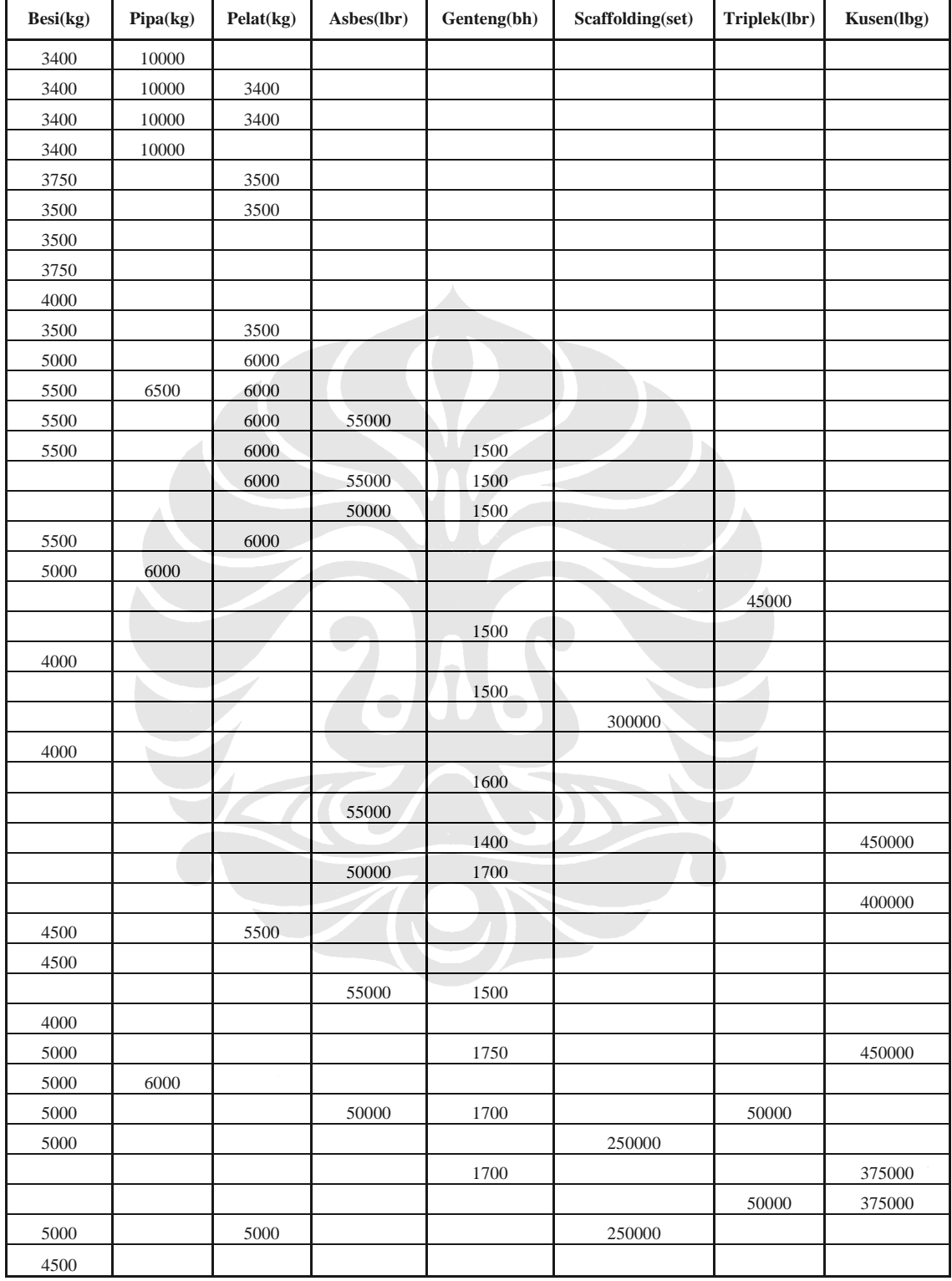

# **LAMPIRAN C PROSEDUR PENAMBAHAN DATA DALAM**  *ARCVIEW GIS 3.2*

# **3.4.7 FORMAT TAMBAHAN DATA**

 Dalam jenis data spasial titik seperti yang telah ditampilkan dan diterapkan dalam perangkat lunak ( *software* ) *ArcView GIS 3.2*, umumnya basisdata ( *database* ) yang digunakan adalah dalam bentuk *Shapefile* ( *\*.SHP* ) ataupun *Database Format* ( *\*.DBF* ). Oleh karena itu, jika ingin dilakukan penambahan data spasial titik yang terkait dengan hasil pemetaan data dari hasil penelitian ini, maka dapat dilakukan dengan langsung merubah / meng-*update* / meng-*edit* data dengan format *Shapefile* yang telah tersedia ( Basisdata internal ) atau juga dapat dengan membuat data baru yang diterjemahkan ke dalam format *Database* terlebih dahulu sebelum diubah kembali ke dalam format *Shapefile*.

# **3.4.8 CONTOH HASIL PEMETAAN YANG TELAH ADA**

#### *FULL - VERSION*

#### *FAJAR PRAPTOMO (0402010271)*

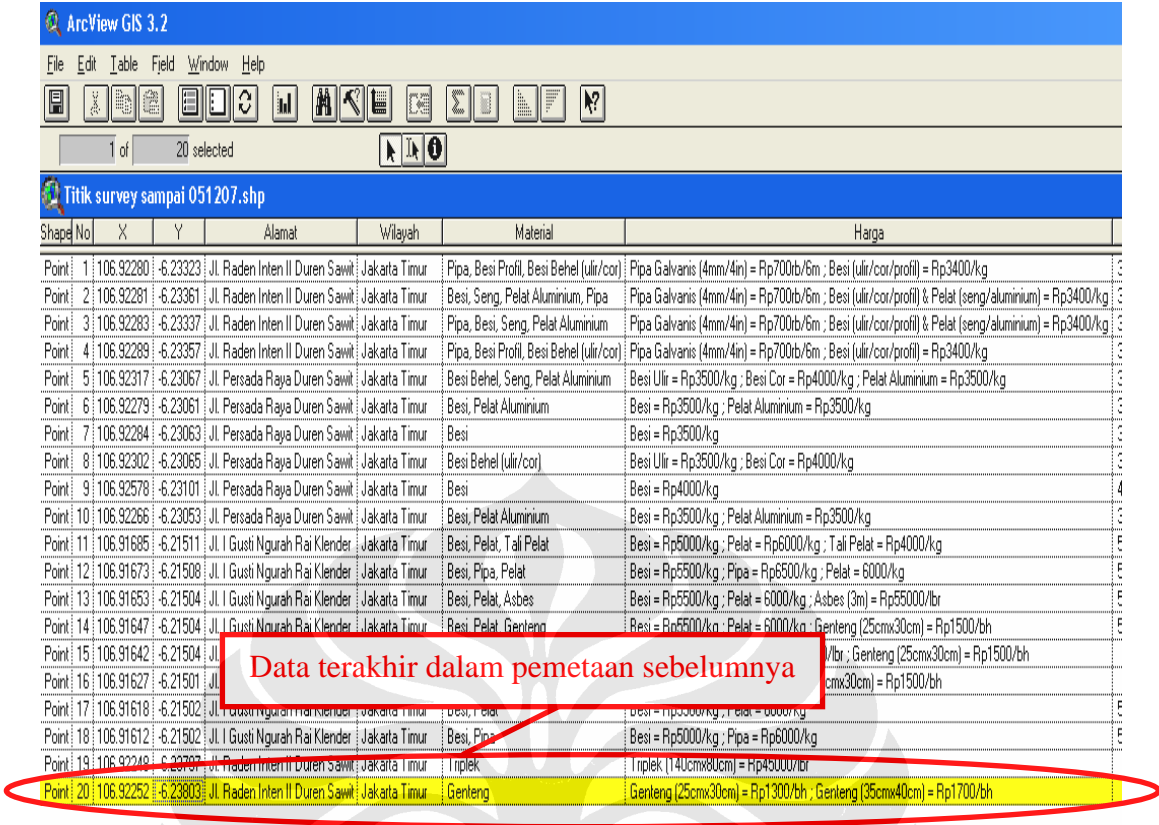

Seperti kita lihat pada contoh tabel di atas, data yang ditandai dengan garis berwarna kuning merupakan data terakhir dalam pemetaan yang telah ada sebelumnya.

# **3.4.9 CONTOH PENAMBAHAN DATA TITIK DALAM TABEL YANG TELAH ADA**

Jika kita ingin menambahkan data titik yang belum tercantum dengan cara menambahkan langsung pada *file* tabel tersebut, maka yang harus kita lakukan pertama kali adalah pilih *Menu Bar "Table"* kemudian pilih *"Start Editing"* seperti contoh di bawah ini :

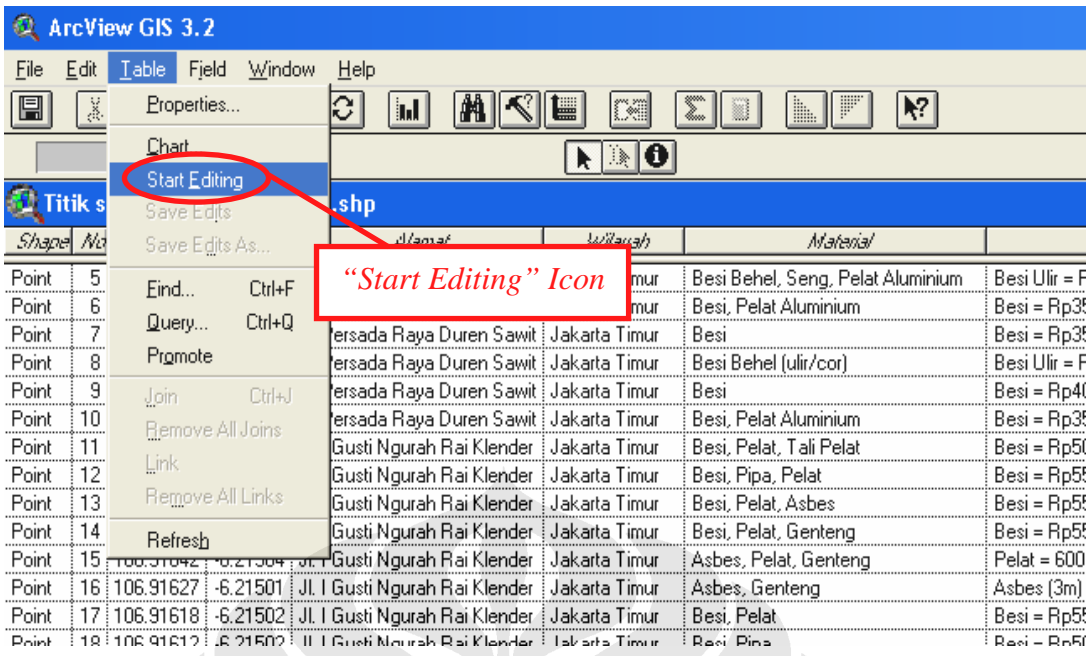

Selanjutnya, tabel tersebut telah dapat di-*edit*. Kemudian jika kita ingin menambahkan 1 ( satu ) baris dalam tabel yang merepresentasikan data titik tambahan dalam pemetaan tersebut, maka kita harus pilih *Menu Bar "Edit"* kemudian pilih *"Add Record"*, seperti contoh di bawah ini :

*Hek*ine

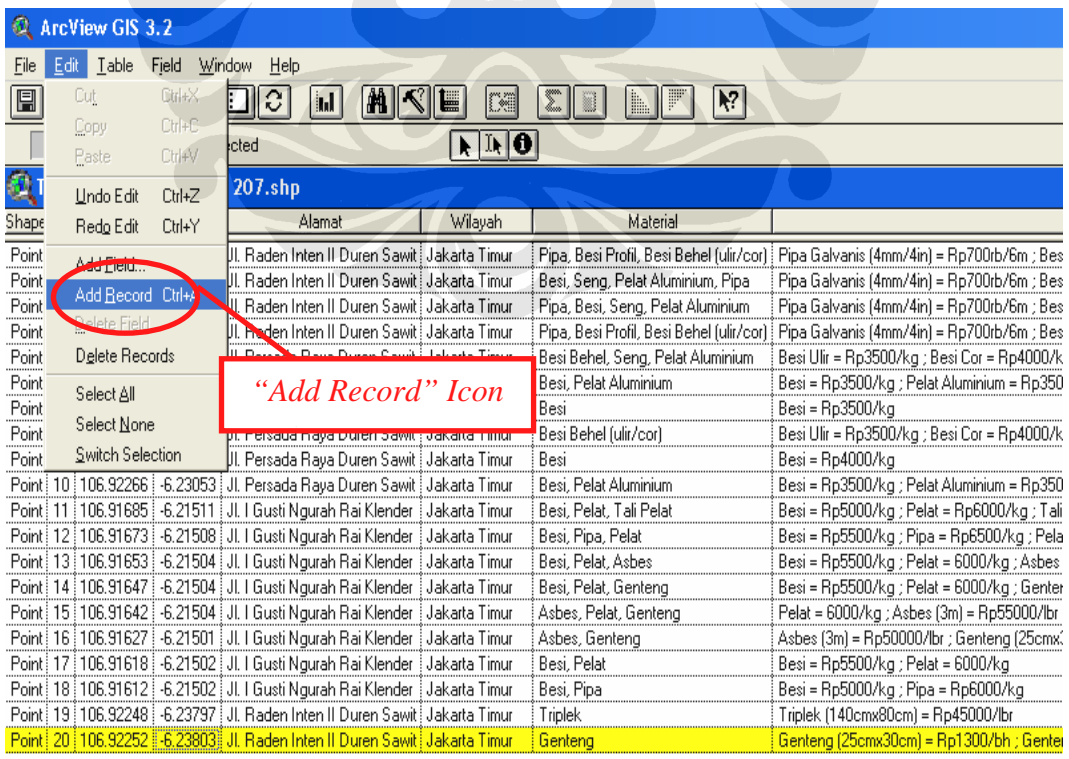

Setelah itu, akan kita dapatkan penambahan baris tepat di bawah data terakhir yang barisnya ditandai dengan warna kuning dalam tabel tersebut. Namun kita tidak dapat secara langsung mengisi kotak – kotak ( *cells* ) yang ada dalam tabel tersebut, dalam hal ini khususnya pada baris yang baru yang akan kita isi dengan data – data tambahan yang kita miliki. Kita harus memilih dulu tanda ( *icon* ) di bagian tengah di atas tabel, tepat tanda di samping tanda panah besar, seperti berikut :

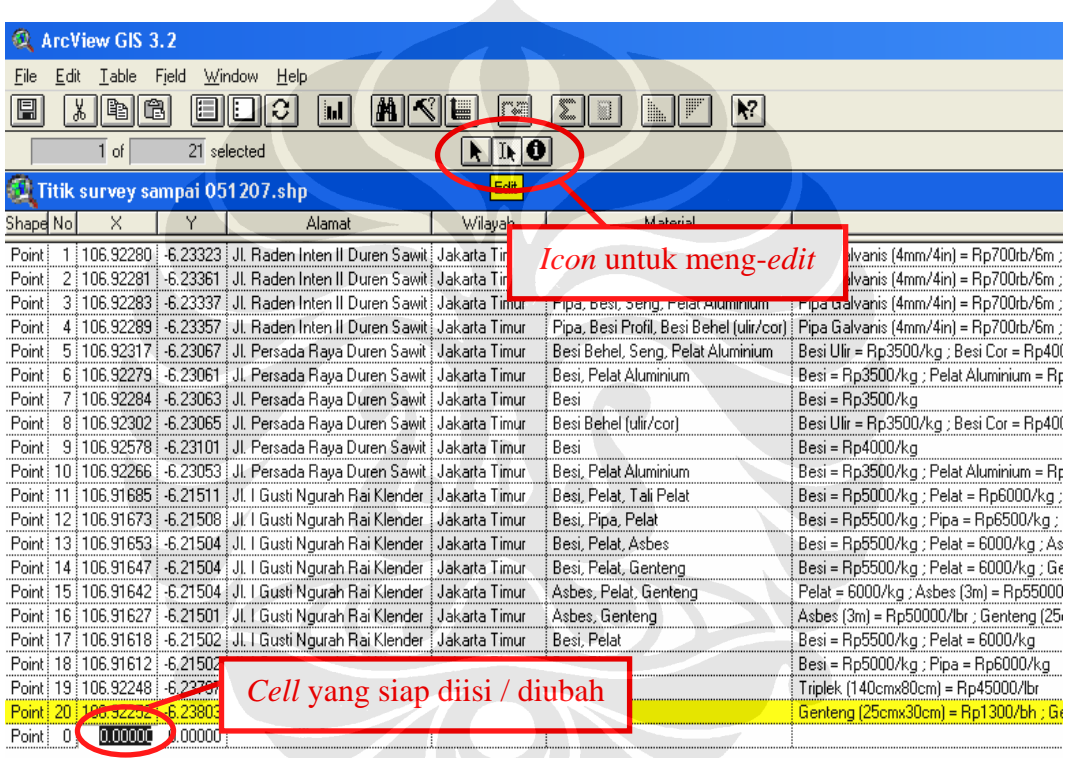

Setelah itu, barulah kita mengisi data – data tambahan mengenai titik tambahan tersebut sesuai dengan kolom – kolom yang tersedia. Selanjutnya jangan lupa untuk menyimpan penambahan atau *edit*-an yang telah kita buat dengan memilih *"Save Edits As" Icon* seperti contoh di bawah ini :

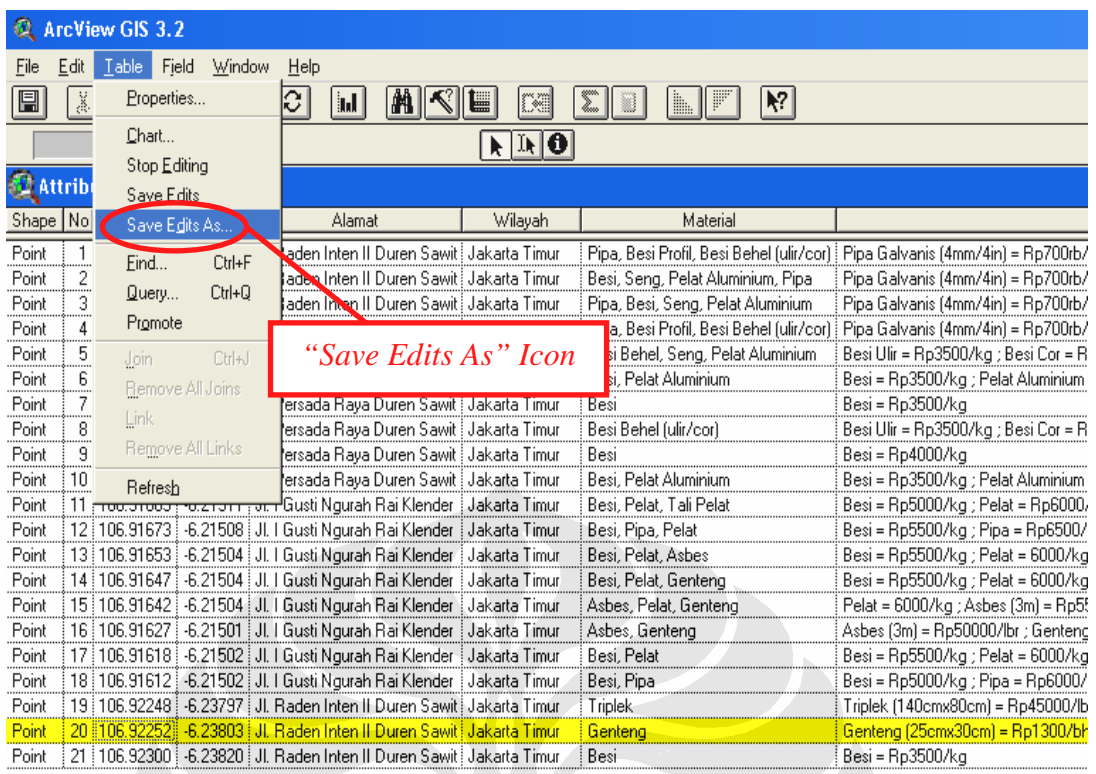

## Kemudian akan muncul tampilan *"Save Edits As"* sebagai berikut :

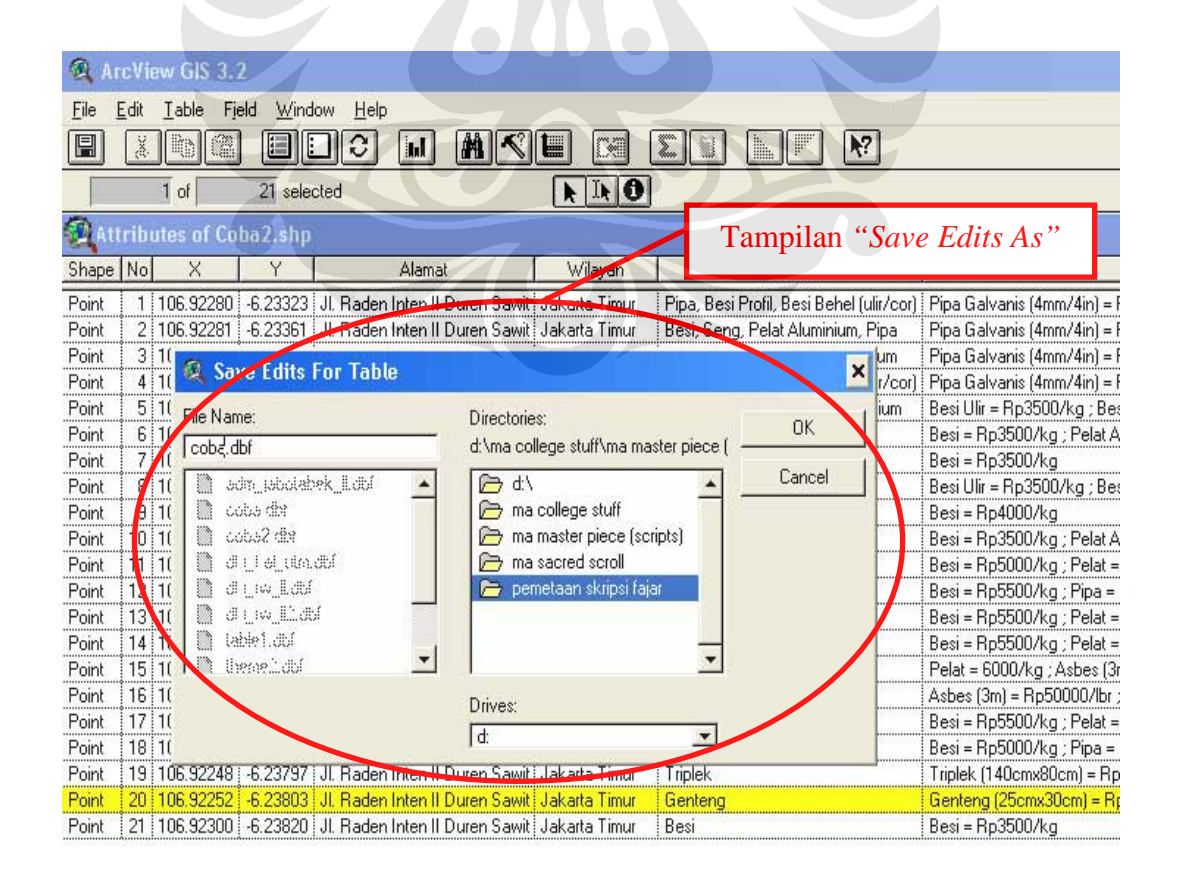

 $\blacksquare$ 

*FAJAR PRAPTOMO (0402010271)*

 Selanjutnya, setelah kita menentukan nama *file* yang baru dengan tempat penyimpanan ( *folder* ) yang telah kita tentukan pula, maka *file* tersebut sudah tersimpan dalam bentuk format *Database* ( *\*.DBF* ). Setelah itu, kita hentikan menu penambahan dengan memilih *"Stop Editing"* seperti berikut :

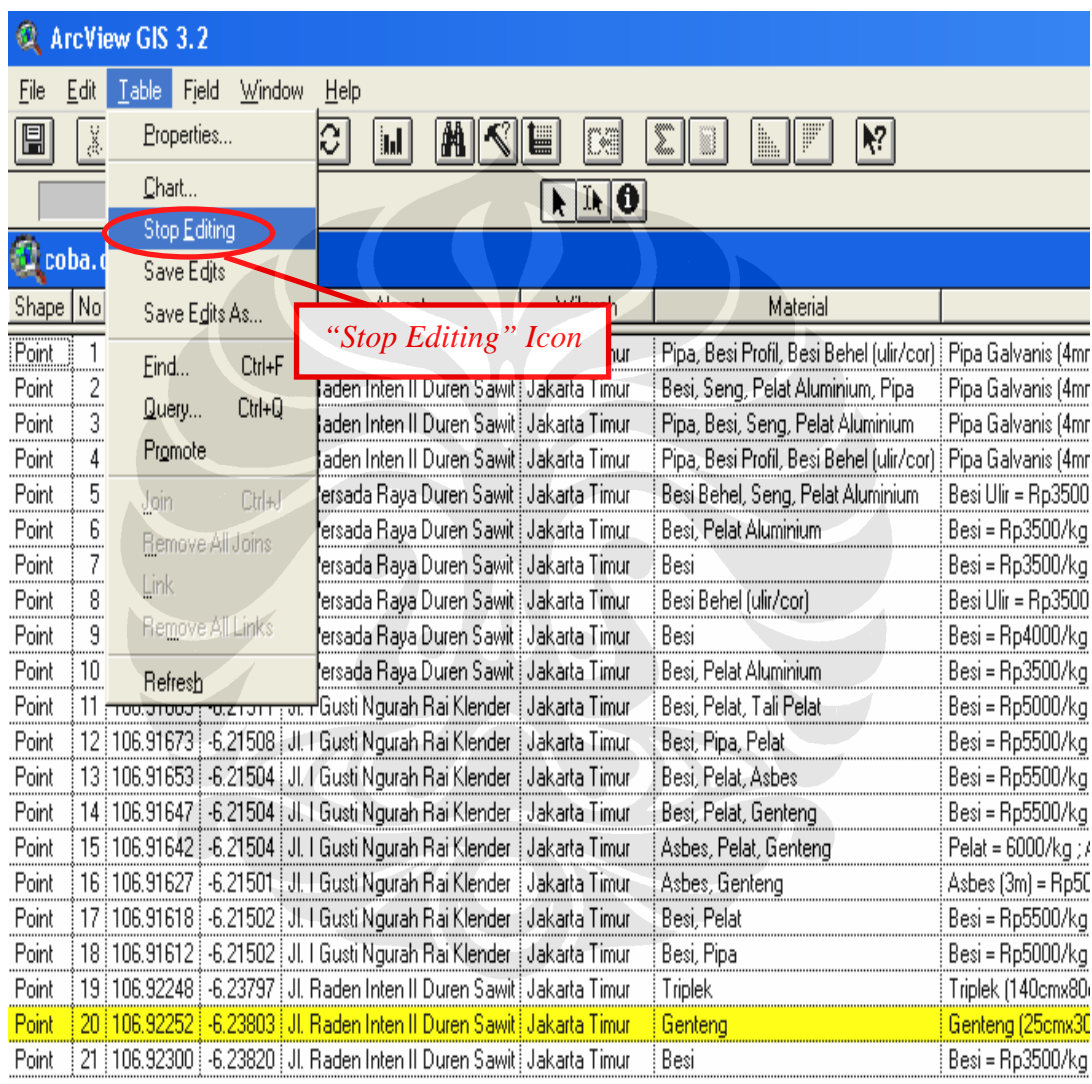

Selanjutnya, kita tutup tampilan tabel dan kembali ke tampilan utama ( peta ) dengan *legend* yang ada masih bernama *file* awal, seperti berikut :

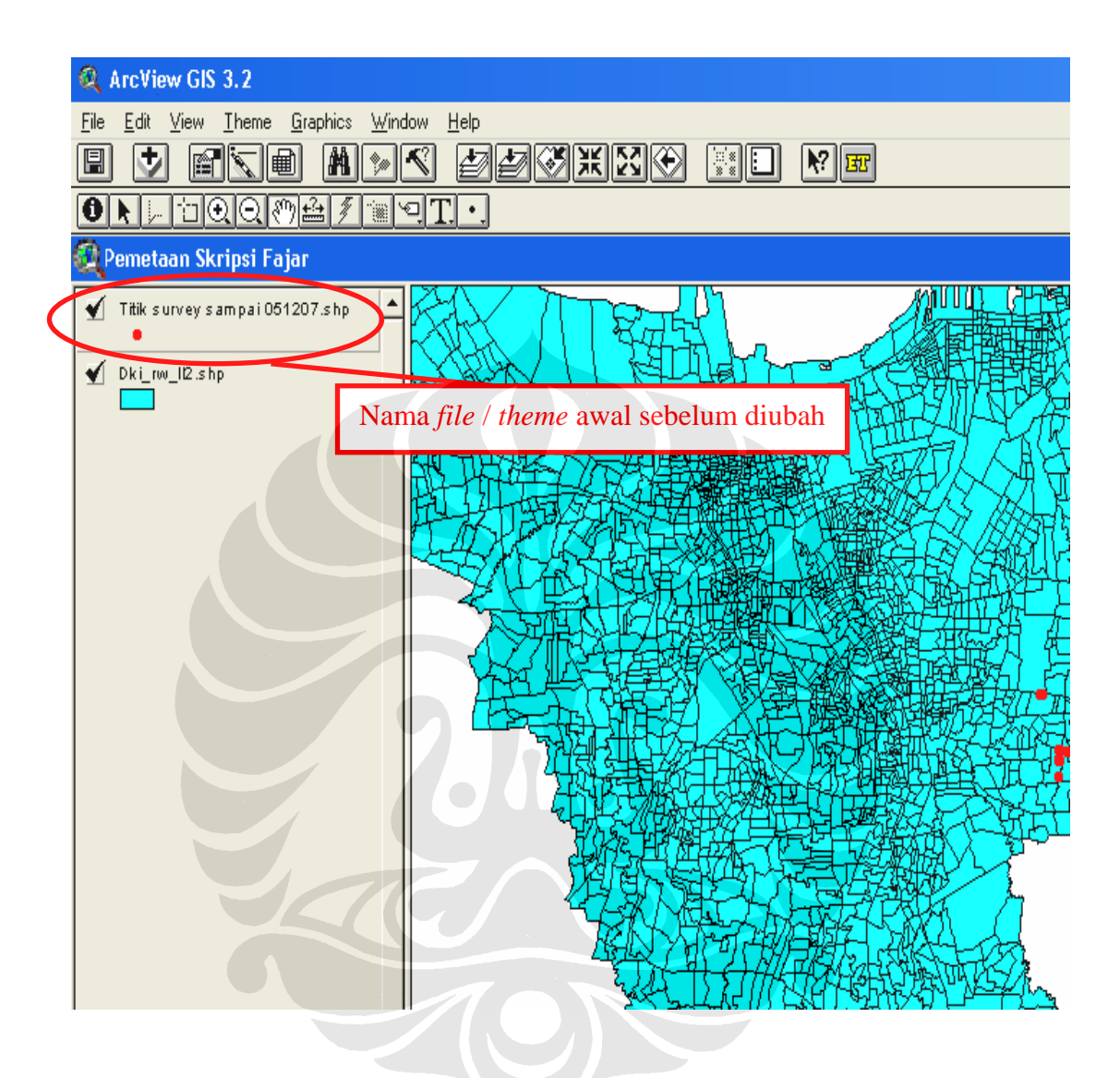

Kemudian, kita masukkan *file* yang telah dirubah sesuai nama yang disimpan saat kita melakukan langkah *"Save Edits As"* sebelumnya, dengan memilih *Menu Bar "View"* kemudian diikuti dengan memilih *"Add Event Theme"*, seperti berikut :

≡

#### *FAJAR PRAPTOMO (0402010271)*

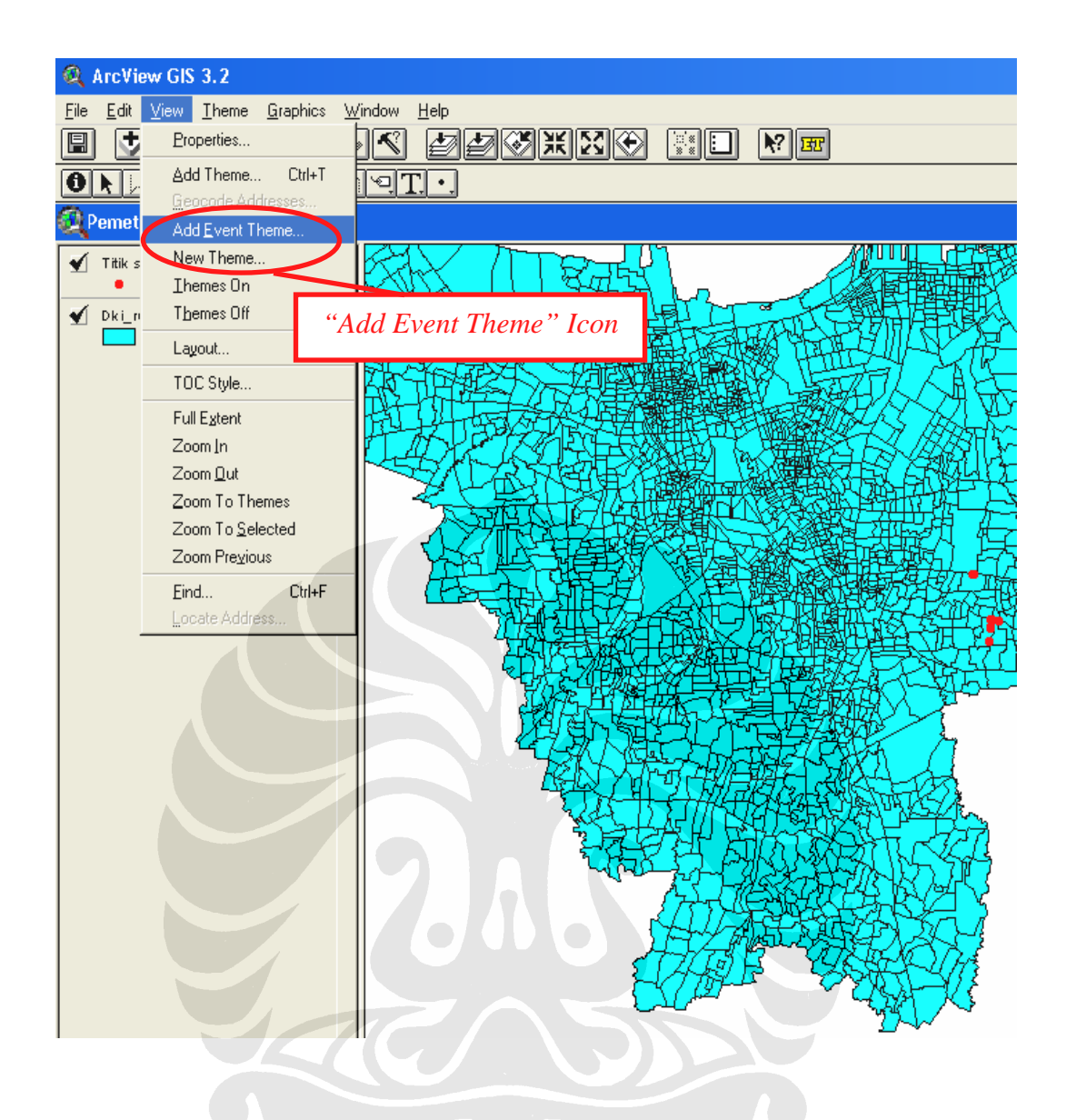

Selanjutnya akan muncul tampilan seperti ini :

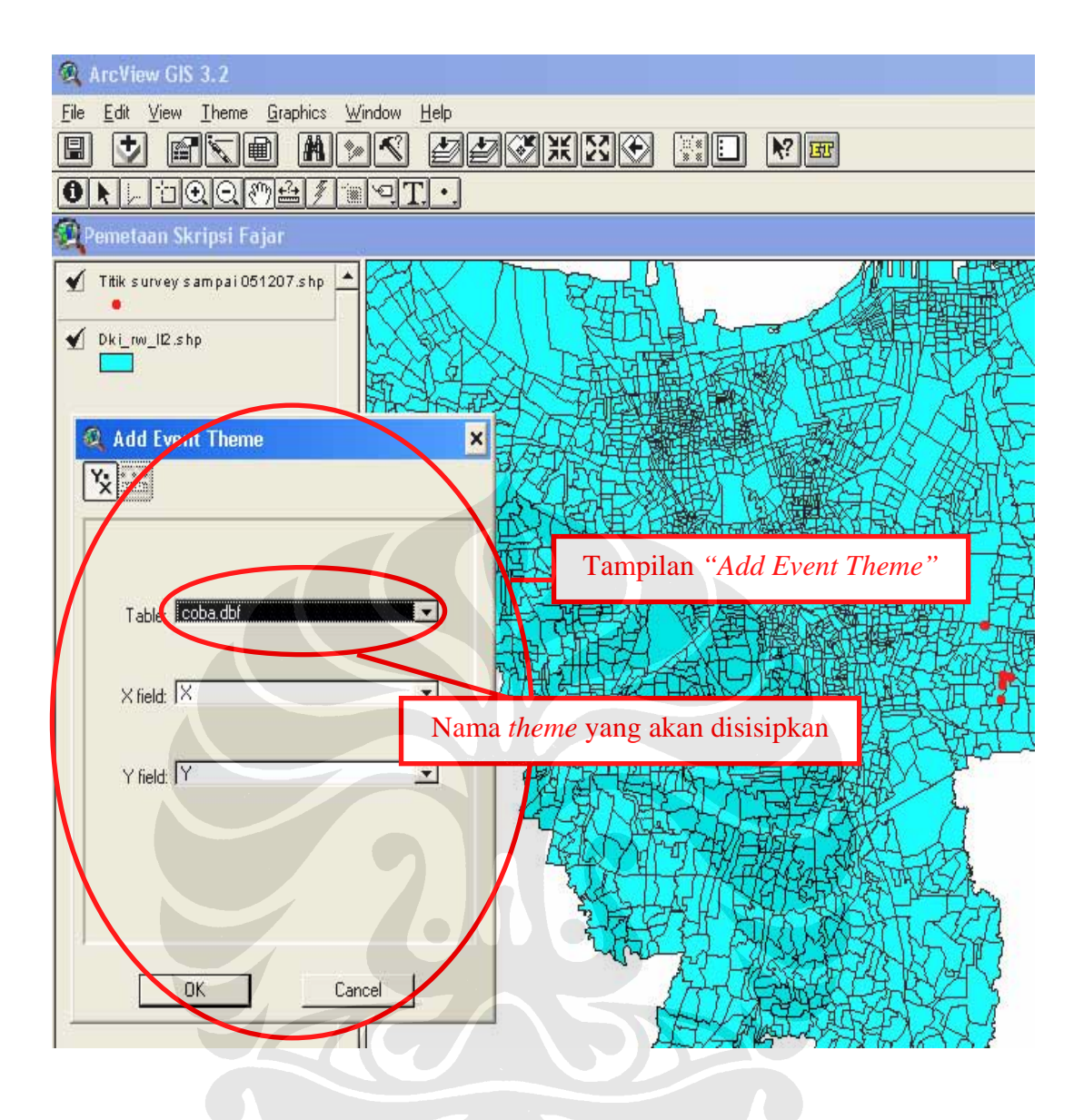

Setelah melakukan langkah ini, kita akan mendapati *file* hasil *edit*-an yang telah kita simpan sebelumnya muncul dalam tampilan *project*. Selanjutnya kita hapus *theme* lama ( *file* awal yang belum diubah ) agar titik – titiknya tidak tumpang tindih dengan *theme* baru yang kita sisipkan tersebut, seperti berikut ini :

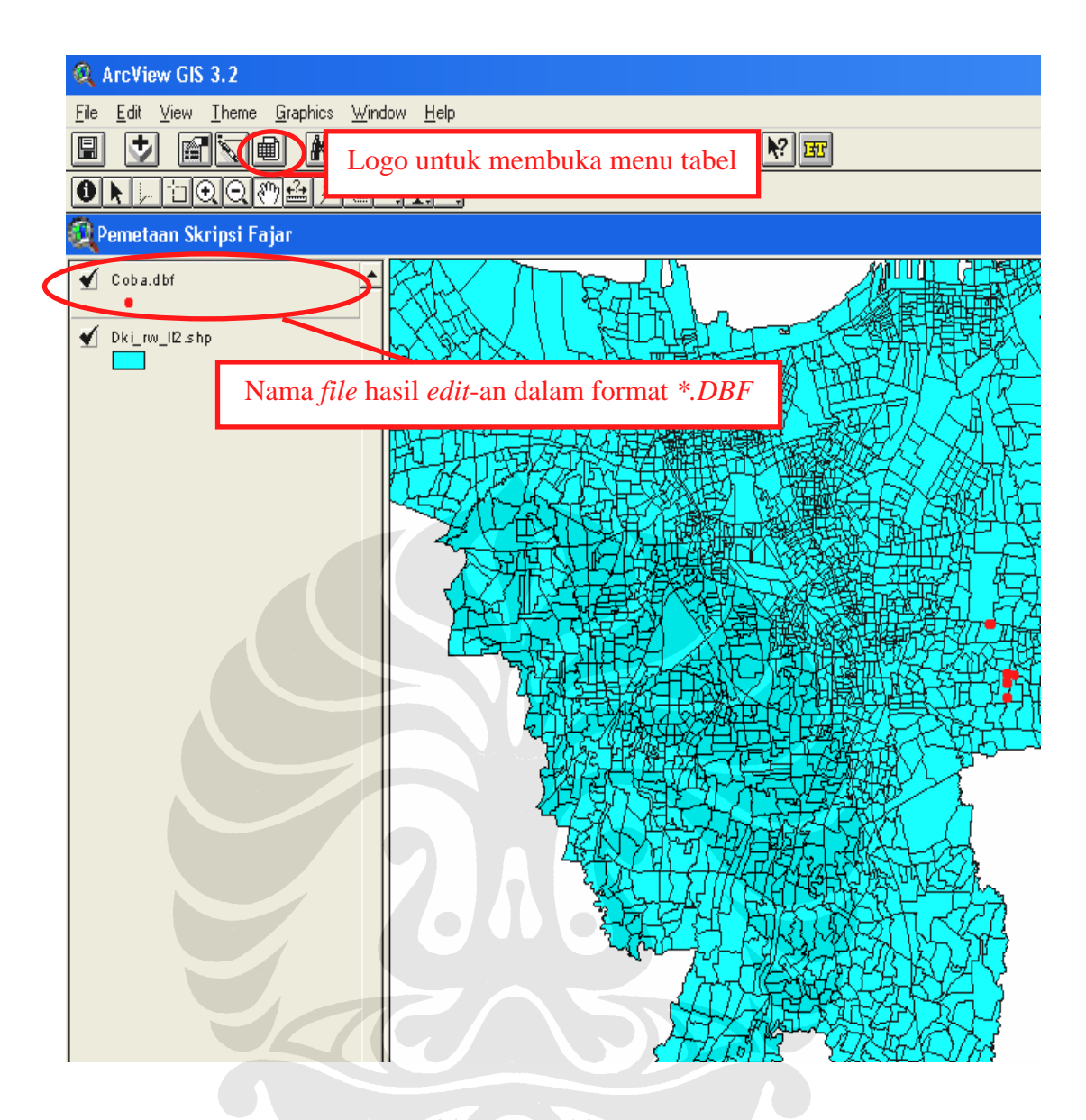

Seperti terlihat di atas, *theme* yang disisipkan, masih dalam format *Database* ( *\*.DBF* ), sehingga kita harus mengkonversikan ke dalam bentuk *Shapefile* agar sesuai dengan basisdata yang digunakan dalam *project* ini. Maka langkah selanjutnya yang harus dilakukan adalah memilih ( *select* ) seluruh data yang ada dalam tabel properti dari titik – titik yang ada. Adapun untuk masuk ke dalam menu tabel, kita pilih gambar / tanda / logo bergambar tabel yang ada di bagian atas peta, seperti logo ( *icon* ) kecil yang dilingkari dalam gambar di atas. Kemudian untuk memilih seluruh data dalam tabel, seperti contoh berikut :

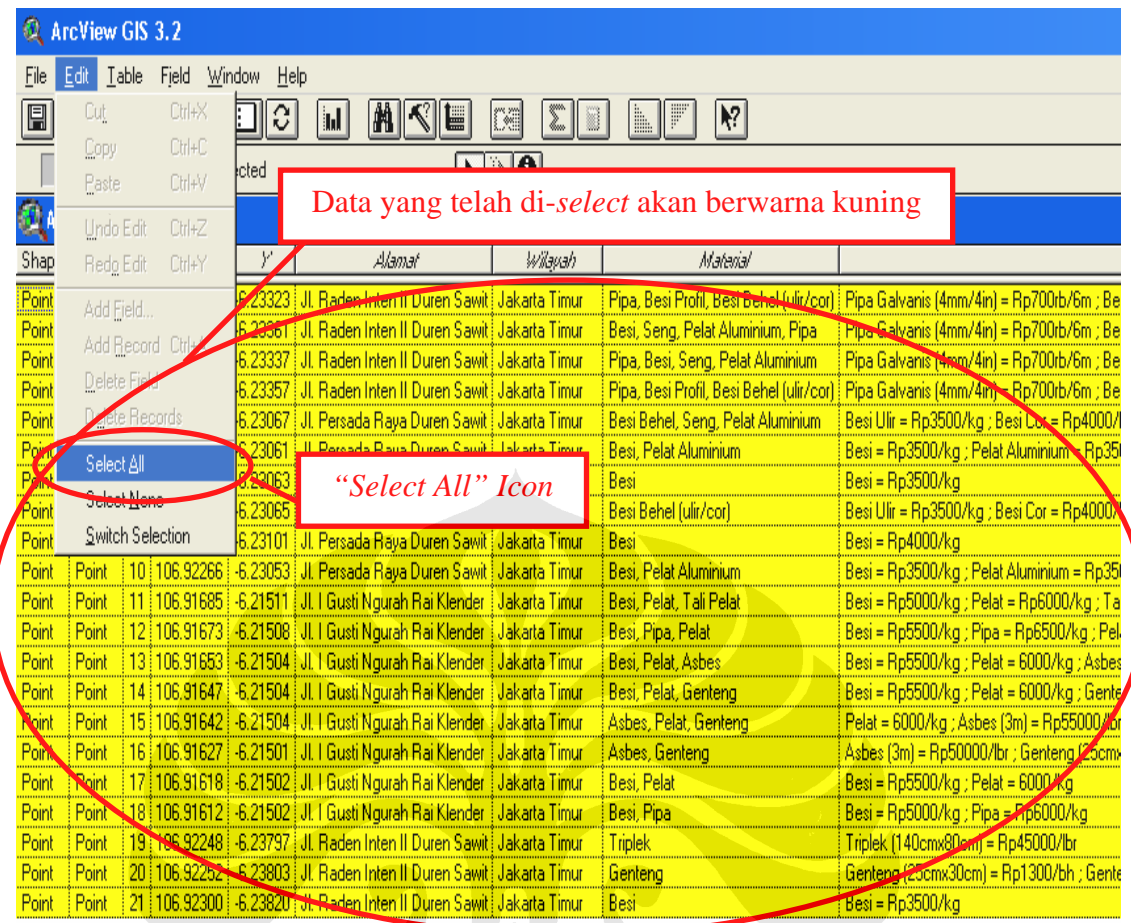

Selanjutnya seluruh baris dan kolom pada tabel akan berwarna kuning seperti gambar di atas. Setelah itu, keluar dari menu tabel. Kemudian pilih *Menu Bar "Theme"* dan diikuti dengan memilih *"Convert To Shapefile"*, seperti contoh berikut :

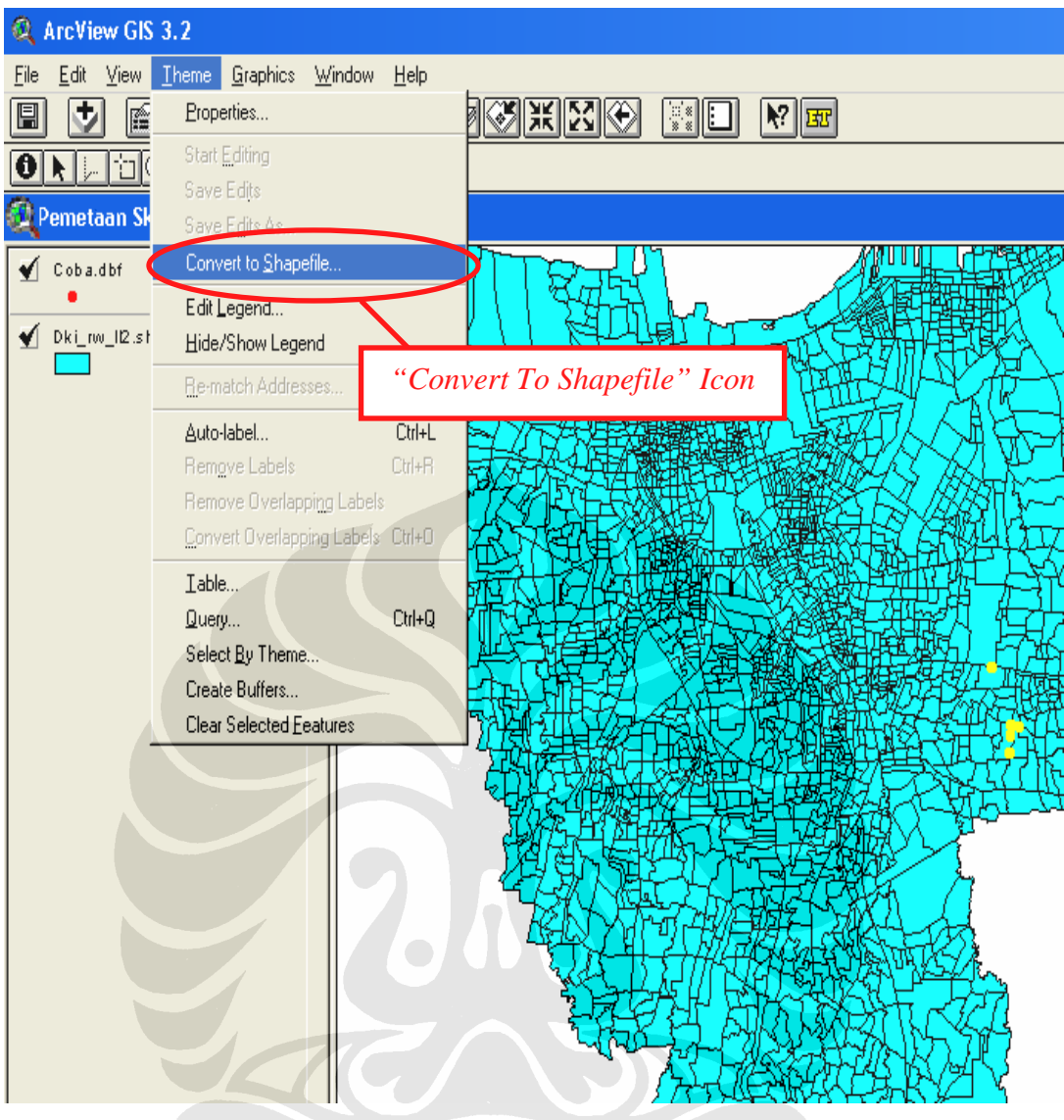

Selanjutnya akan muncul tampilan seperti di bawah ini :

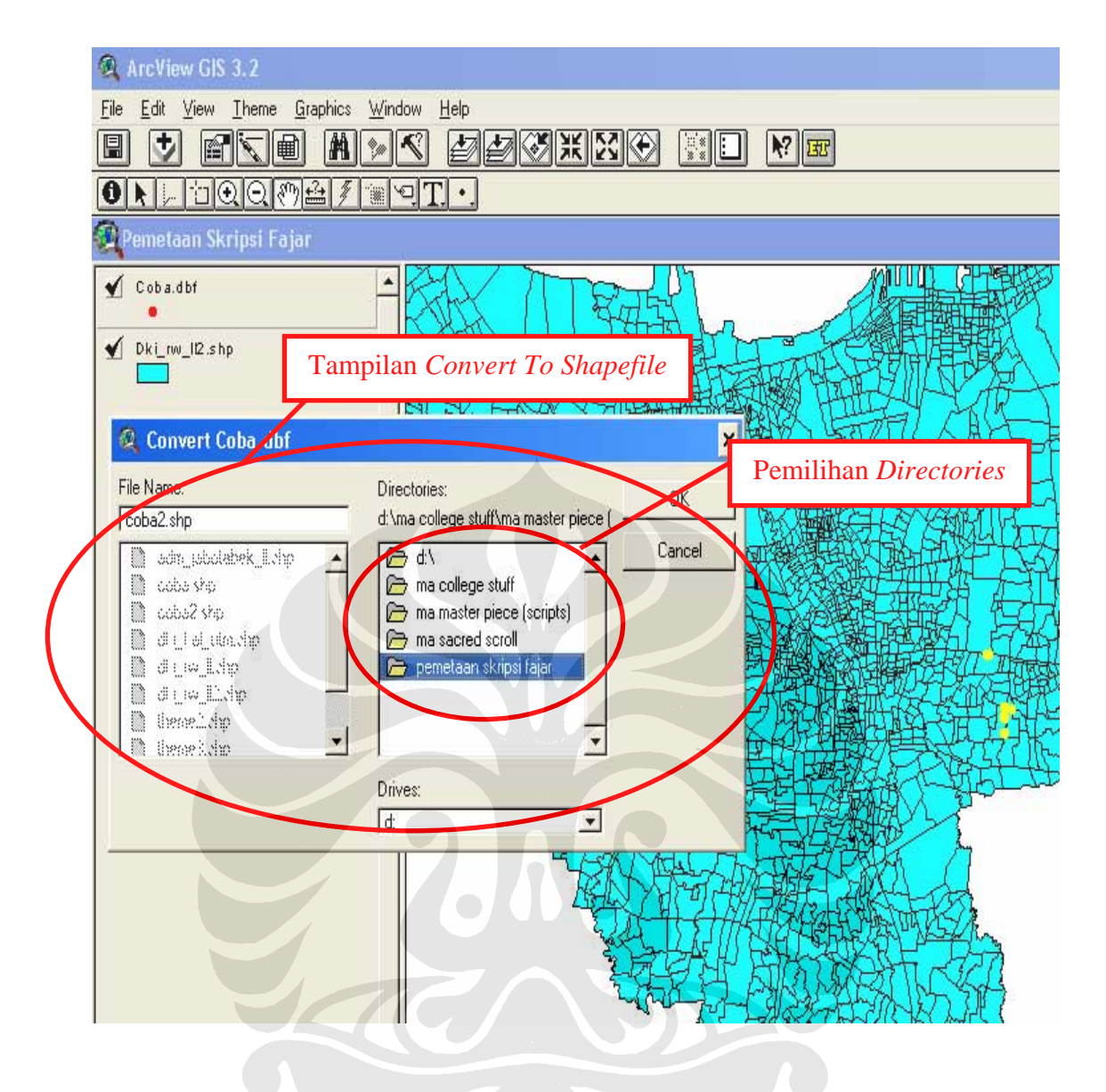

Setelah kita tentukan tempat penyimpanan ( *directories* ) yang kita inginkan, kemudian tentukan nama *file* dengan format *Shapefile* tersebut untuk kemudian menyimpannya. Setelah itu, akan muncul notifikasi yang menanyakan apakah *file \*.SHP* tersebut akan ditambahkan sebagai *theme* baru dalam *project* atau tidak. Maka kita pilih *Yes* karena kita ingin menampilkan *file* baru yang telah dikonversi tersebut. Setelah itu, kita hapus *theme* lama dengan format *\*.DBF* tadi. Setelah itu, maka jadilah tampilan akhir yang telah di-*edit* dengan pembaharuan data yang kita inginkan, seperti ditampilkan dalam tampilan berikut :

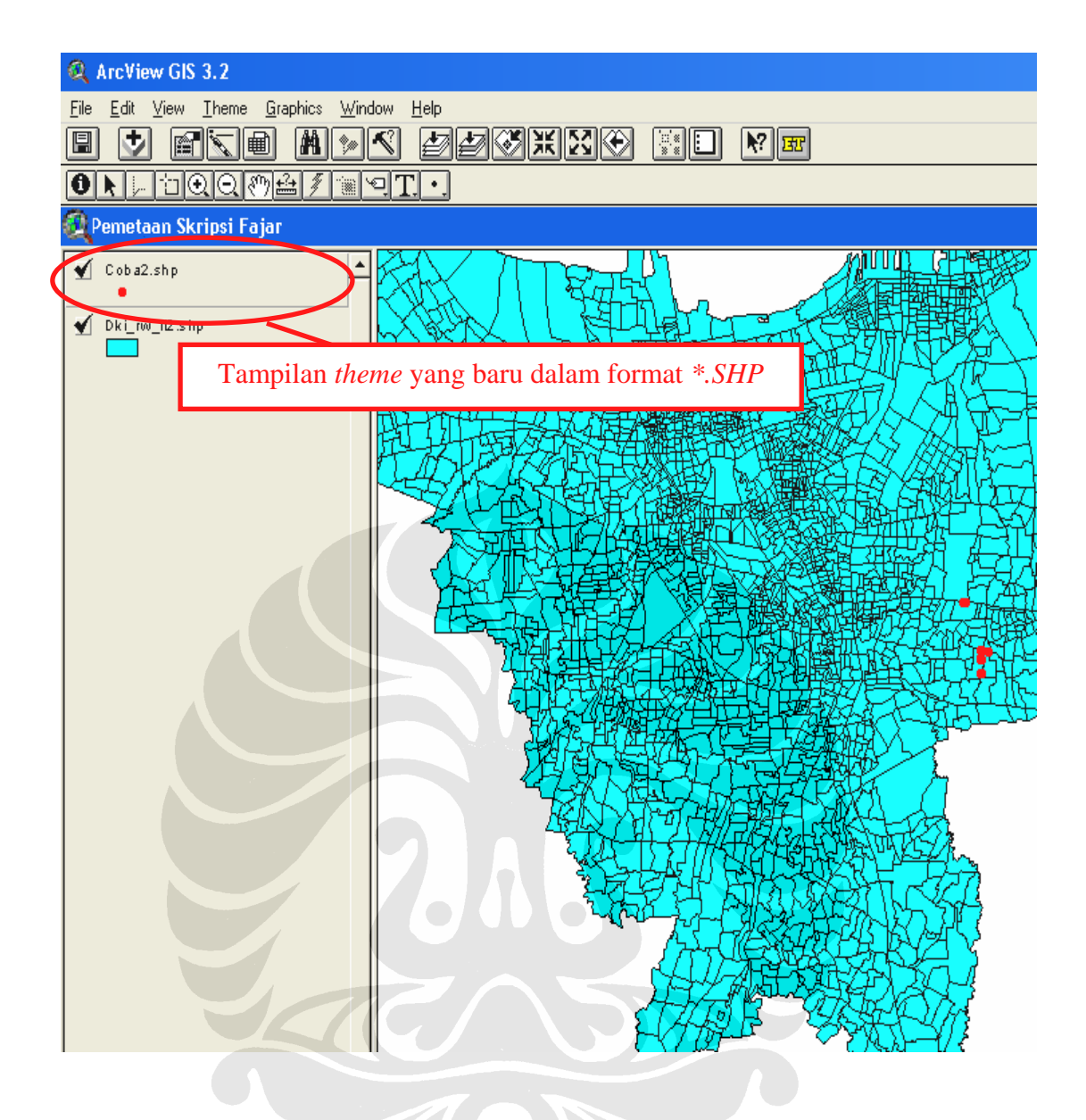

Untuk melakukan pengecekan akan perubahan data yang kita lakukan apakah sudah masuk atau belum, maka kita pilih ( *select* ) data yang kita tambahkan pada tabel untuk menandai data tersebut dengan warna kuning, seperti berikut ini :

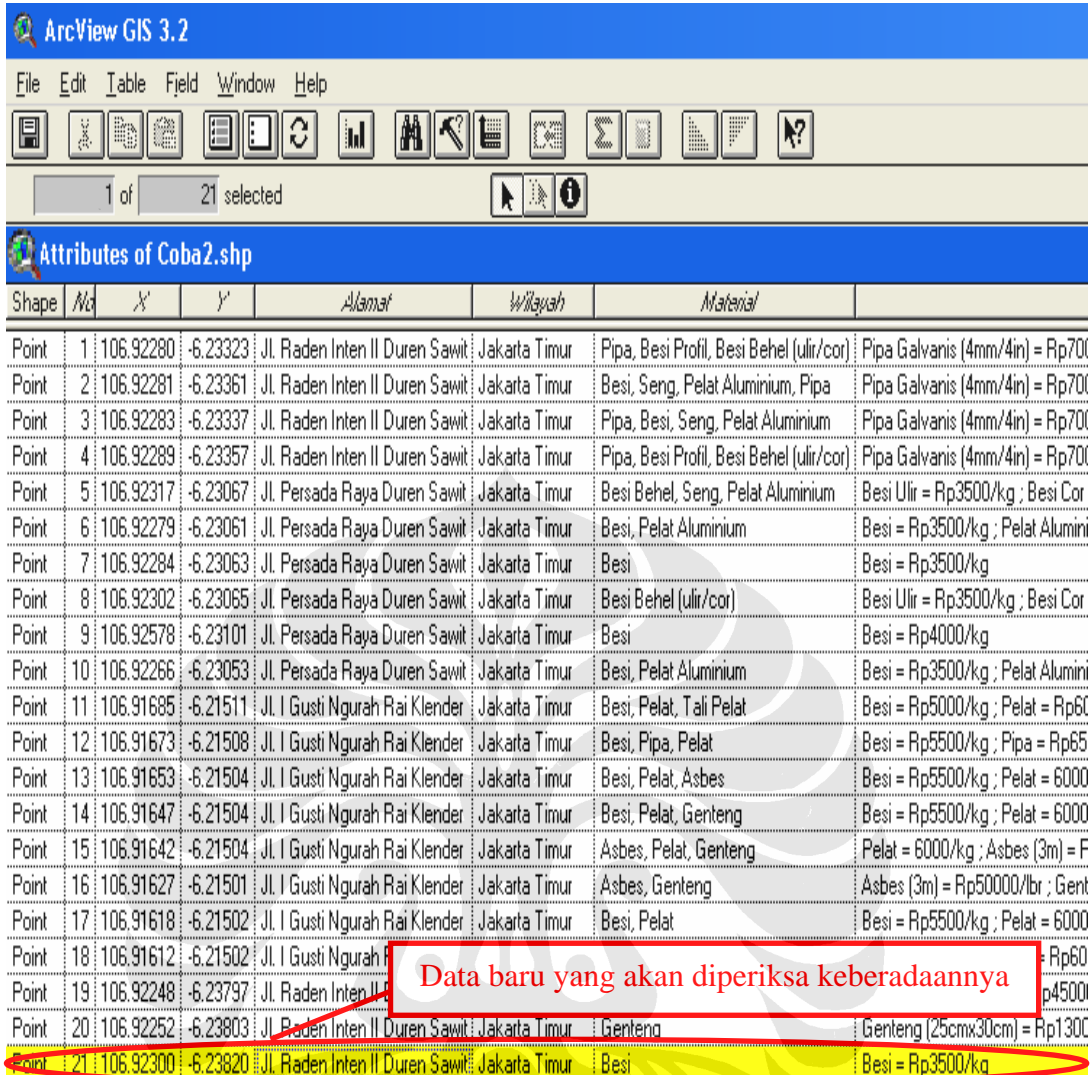

Selanjutnya, tutup tampilan tabel di atas dengan memilih lambang ( X ) yang tertera pada bagian sudut kanan atas tabel tersebut. Kemudian akan muncul kembali tampilan peta dengan titik – titik sebagai simbol atas data – data yang kita masukkan. Namun, karena pada tabel, sebelumnya, kita memilih ( *select* ) data yang kita tambahkan, sehingga baris tersebut berwarna kuning, maka terdapat juga titik yang berwarna kuning / berbeda dengan warna simbol lainnya. Ini menunjukkan bahwa data yang kita tambahkan sebelumnya telah masuk dan telah dipetakan dalam *project* pemetaan tersebut. Hal ini tergambar dalam tampilan berikut ini :

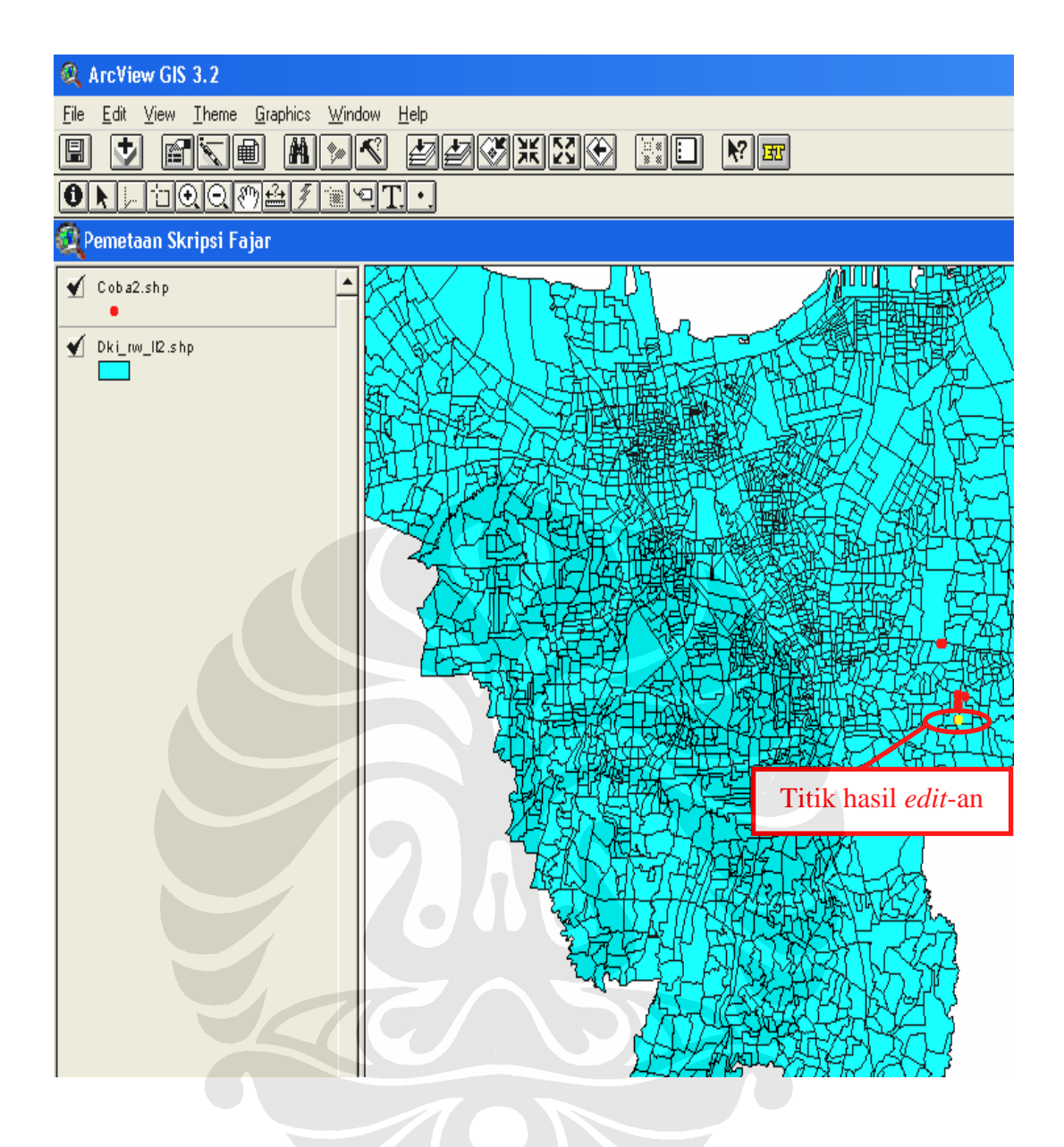

Dengan demikian, perubahan atas tabel hasil pemetaan tersebut, telah ter*update* dan tersimpan kembali dalam nama dan bentuk *file* yang berbeda dari hasil pemetaan sebelumnya.

# **3.4.10 CONTOH PENAMBAHAN KETERANGAN DATA ( KOLOM ) DALAM TABEL YANG TELAH ADA**

Pada prinsipnya, penambahan kolom untuk keterangan data yang akan ditambahkan dalam tabel yang telah ada, adalah sama dengan langkah – langkah

≡

#### *FAJAR PRAPTOMO (0402010271)*

yang telah dijelaskan di atas. Namun yang berbeda adalah, jika pada penambahan data titik, yang kita lakukan adalah memilih *"Add Record" Icon*. Sedangkan pada penambahan keterangan ini, yang kita lakukan adalah memilih *"Add Field" Icon* pada *Menu Bar "Edit"*, seperti pada contoh di bawah ini :

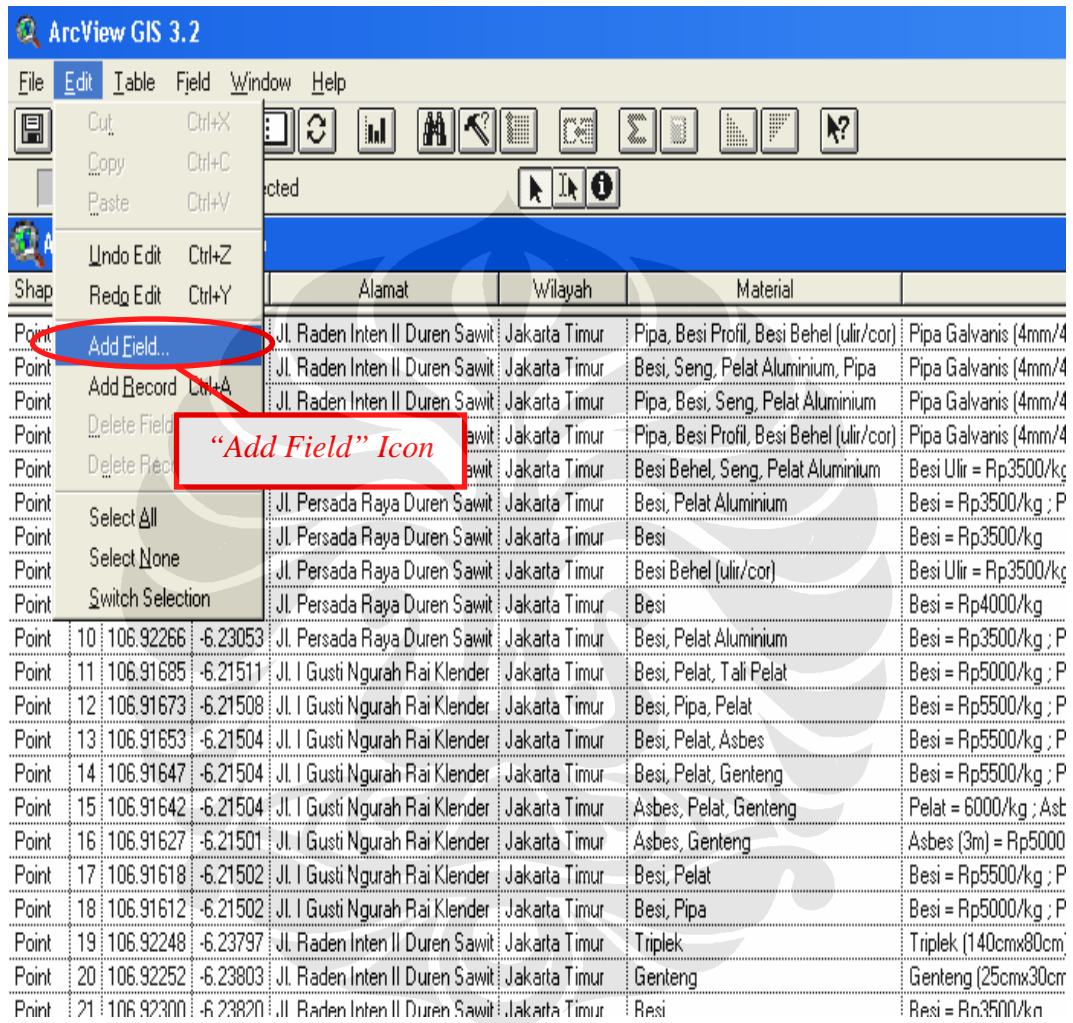

Selanjutnya akan muncul tampilan *"Field Definition"* sebagai berikut :

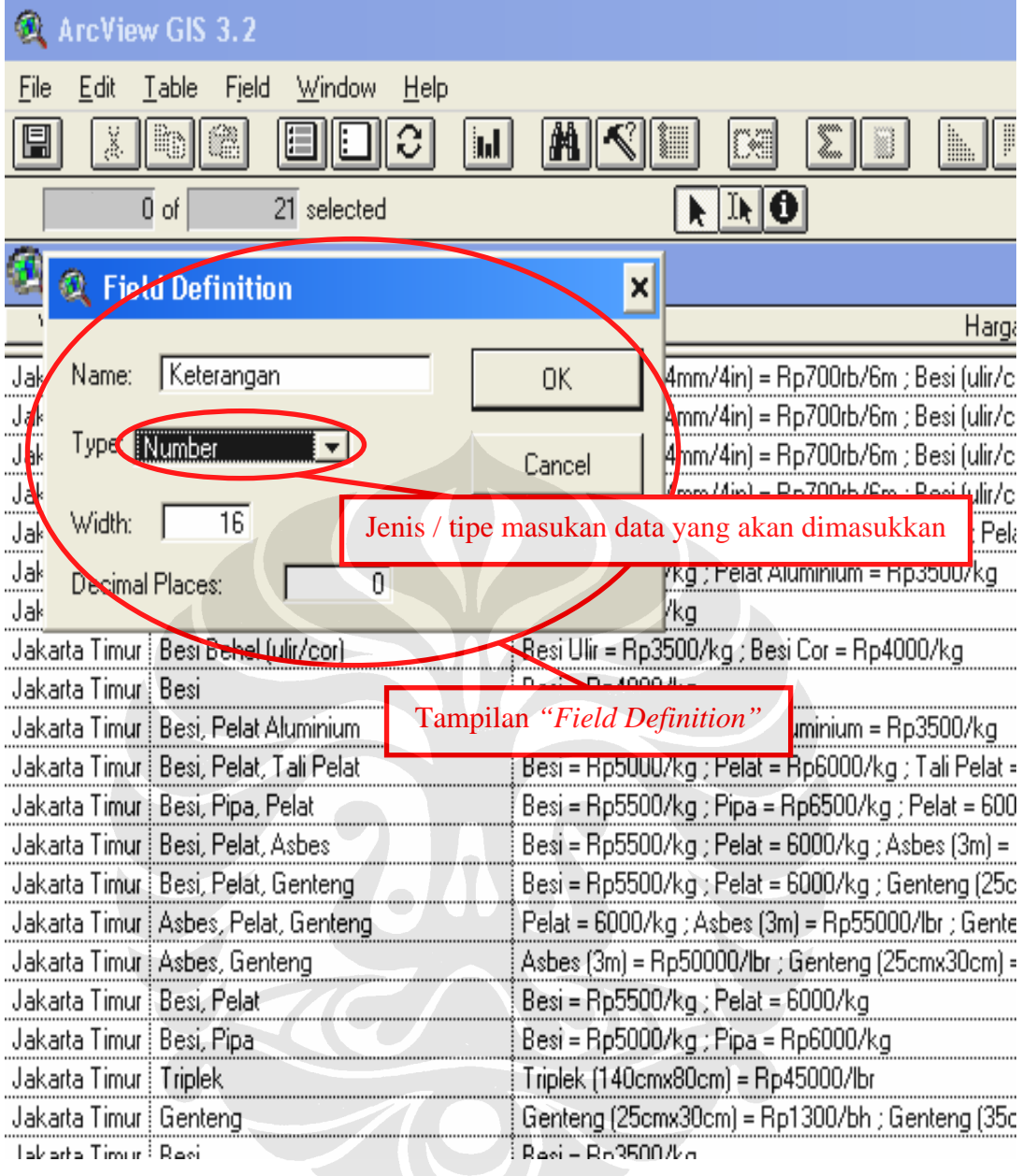

Jika kita ingin memasukkan data berupa angka, maka tipe data yang dipilih adalah *"Number"* seperti pada gambar di atas. Namun, jika masukan ( *Input* ) data yang ingin kita masukkan dalam bentuk huruf, maka dipilih tipe *"String"*. Setelah disisipkan, kolom akan muncul di bagian akhir atau pada ujung kanan dari tabel. Dengan kata lain, kolom yang baru ditambahkan akan bertempat di bagian deret terakhir diantara kolom – kolom yang lainnya. Namun, kolom tersebut dapat dipindahkan letaknya dengan cara men-*drag* ke letak yang kita inginkan, sehingga dapat ditampilkan seperti di bawah ini :

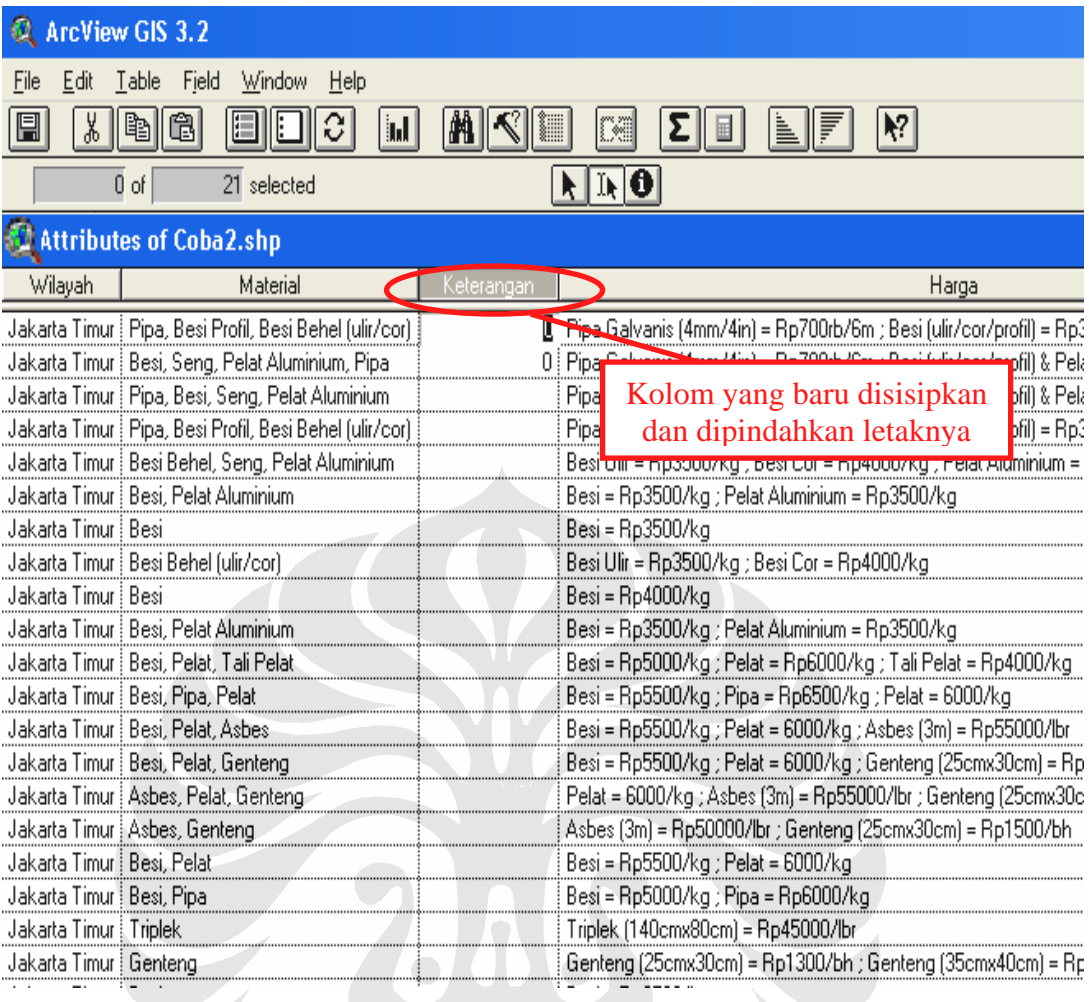

Dengan demikian, kolom tersebut siap untuk diisi / dimasukkan data. Sedangkan untuk proses penyimpana data setelah perubahan dilakukan, pada prinsipnya sama dengan cara penyimpanan yang telah dijelaskan sebelumnya.